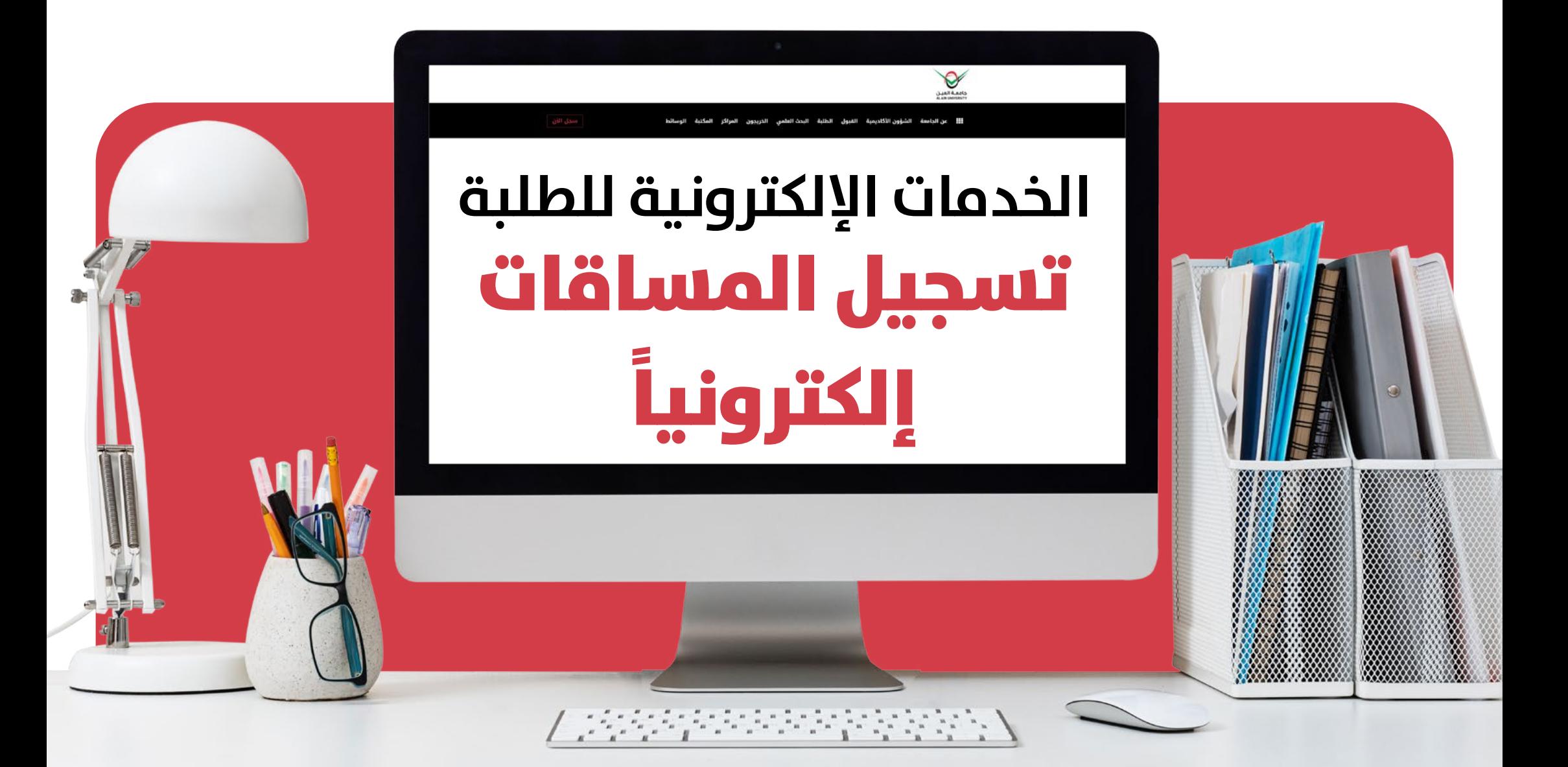

**وحدة القبول و التسجيل دليــــل الطالــــــب**

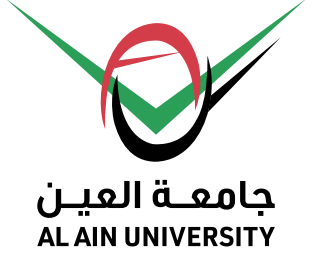

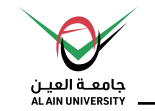

## **اختيار الخدمة**

## **الخطوة )1(:** اذهب إىل موقع جامعة العني [ae.ac.aau](http://aau.ac.ae)

#### **الخطوة )2(:** اضغط عىل الخدمات اإللكرتونية

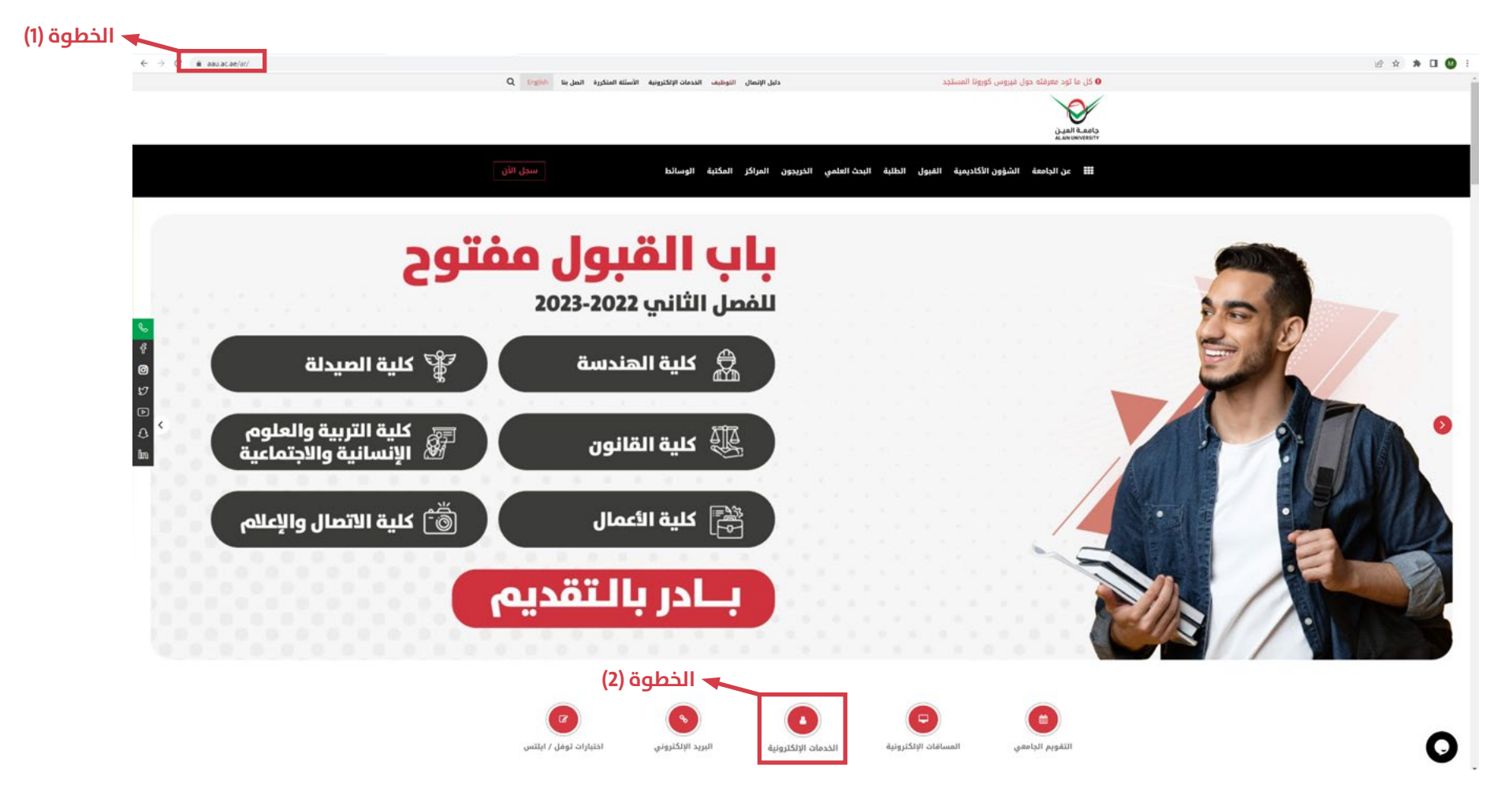

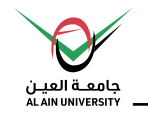

### **الخطوة )3(:** اضغط عىل خيار الخدمة الذاتية للطلبة

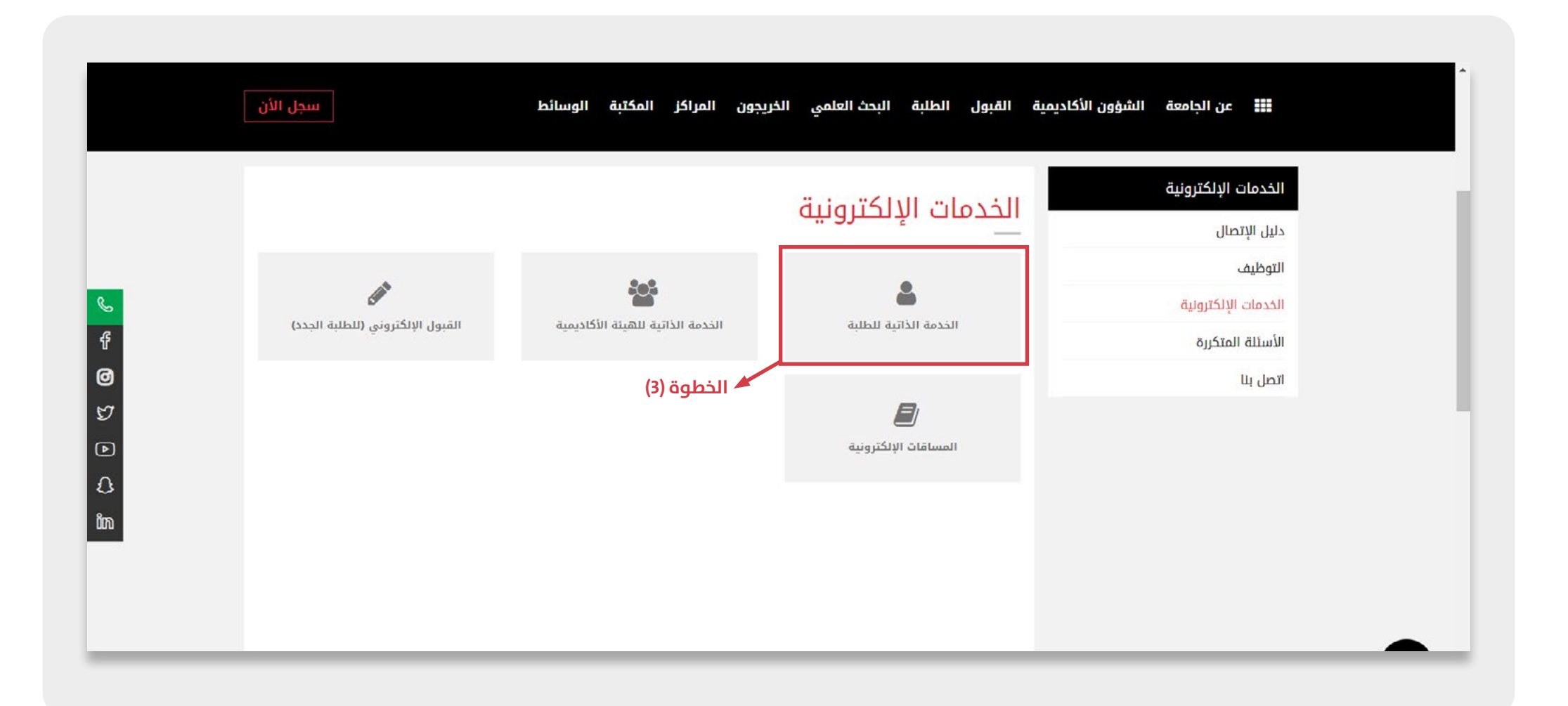

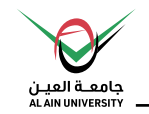

## **يوضح الدليل كيفية تسجيل املساقات إلكرتونيا.ً**

### يوجد أدناه الصفحة الرئيسية للخدمات الذاتية اإللكرتونية للطالب عىل نظام **Banner**.

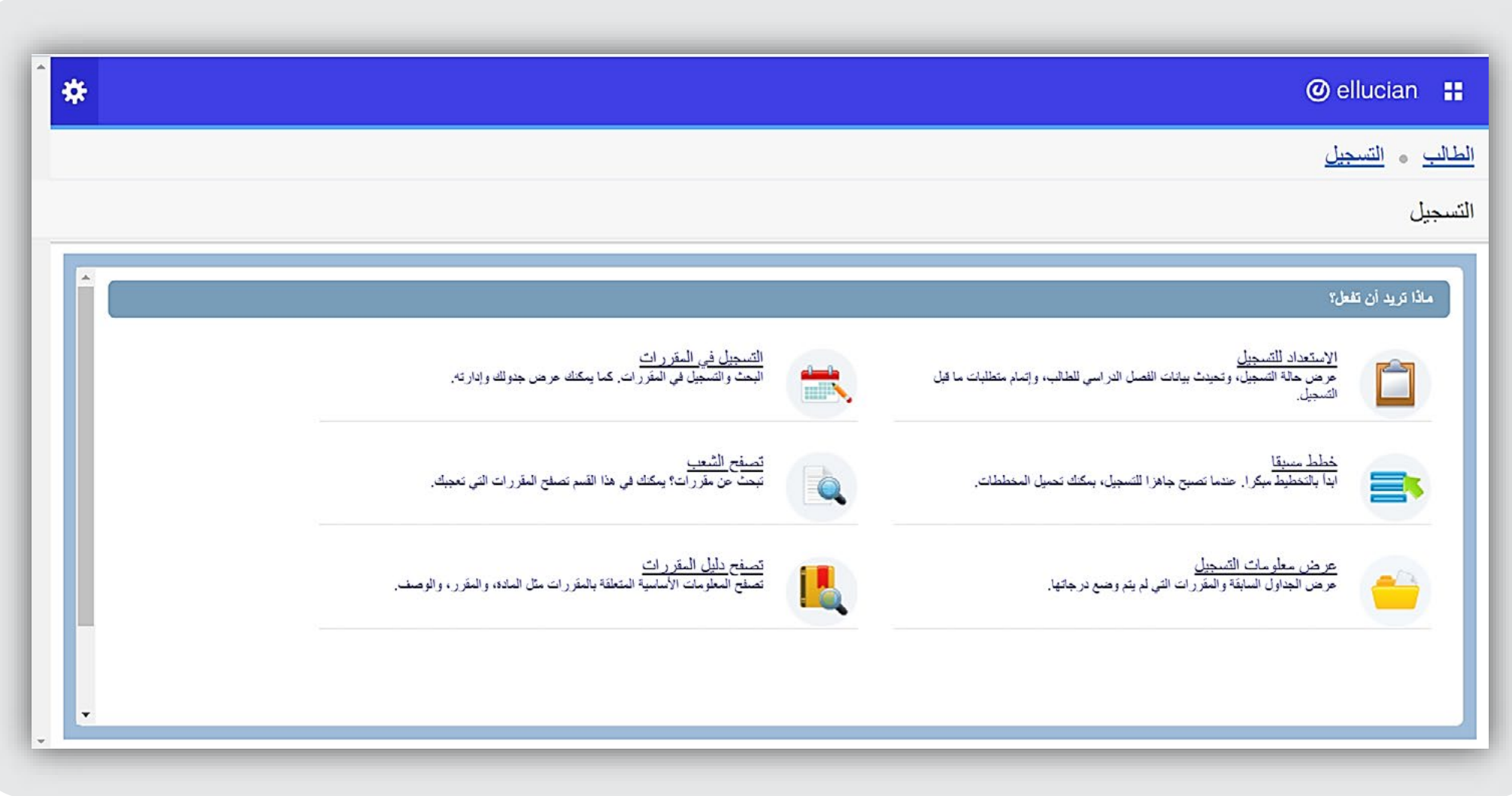

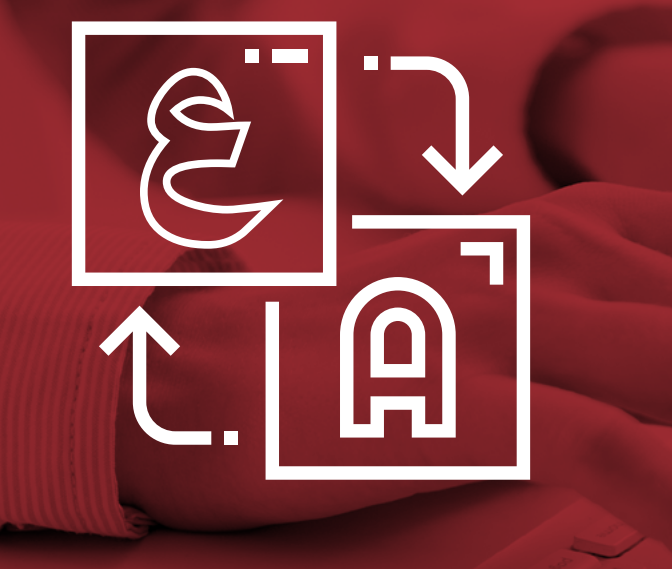

## **خطوات تغيري لغة العرض للخدمة الذاتية إىل اللغة العربية**

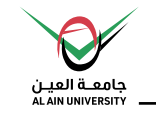

## **خطوات تغيري لغة العرض للخدمة الذاتية إىل اللغة العربية**

#### الخطوات كالتالي:

- **-1 تغيري لغة عرض املتصفح:**
- قم بتغيري لغة العرض للمتصفح )Explore Internet / Chrome Google )من خالل إعدادات المتصفح.

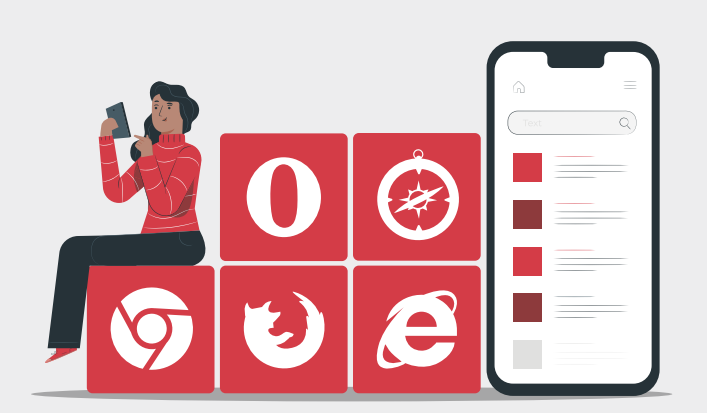

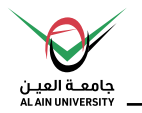

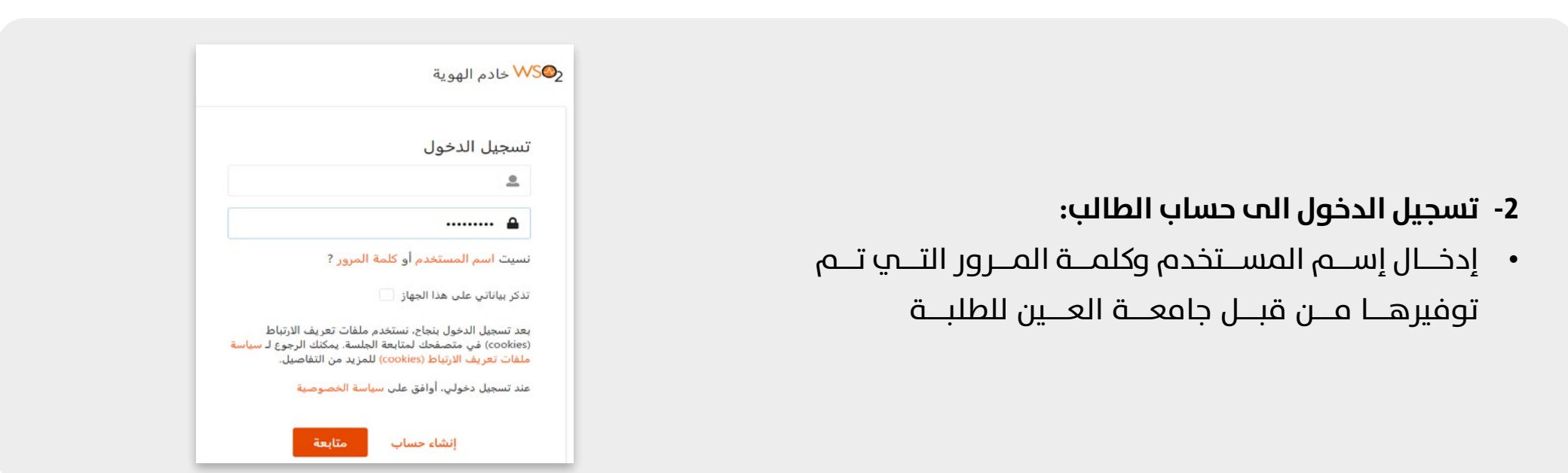

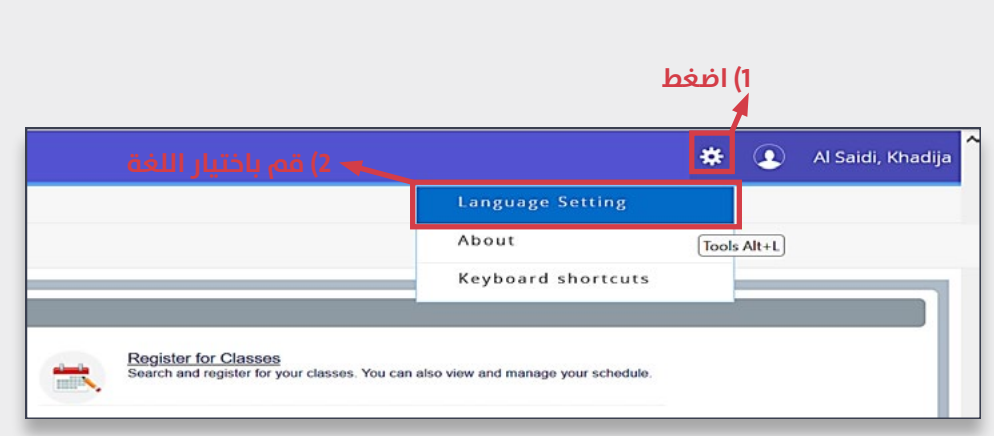

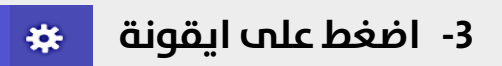

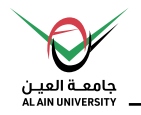

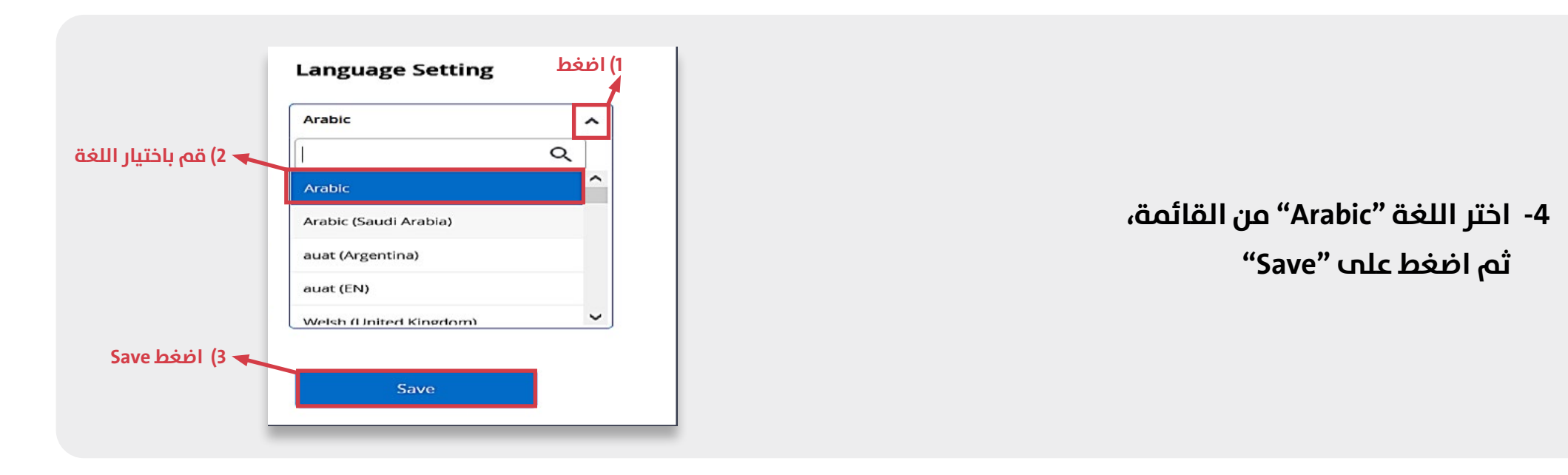

- **1( اضغط ※ ①** Al Saidi, Khadija Student **2( قم باختيار out Sign**Sign Out  $[Profit + P]$ **Register for Classes** Search and register for your classes. You can also view and manage your schedule
- **-5 تسجيل الخروج من الحساب و**إعادة تسجيل الدخول **ليك يتم اعتامد اللغة بعد التعديل.**

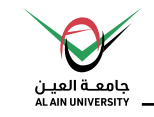

## خطوات تسجيل المساقات <u>إ</u>لكترونيا:

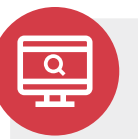

#### **1( تصفح الشعب**

التحقق من المساقات المتاحة للتسجيل في الفصل الدراسي مع التوقيت و الرقم المرجعي.

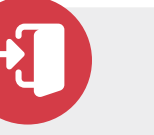

#### **2( تسجيل الدخول**

إدخال إسم المستخدم وكلمة المرور التي تم توفريها من قبل جامعة العين للطلبة.

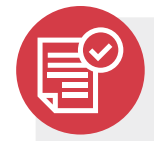

#### **3( االستعداد للتسجيل**

حيث يتحقق الطالب من إمكانية تسجيل المساقات إلكترونياً، وذلك قبل البدأ بتسجيل املساقات.

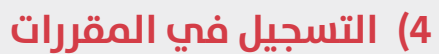

#### **تسجيل املساقات عن طريق:**

- استخدام أداة البحث للعثور عىل املساقات.
- إدخال الرقم المرجعي للمقررات  $(CRN)$ 
	- استخدام نظام التخطيطات.

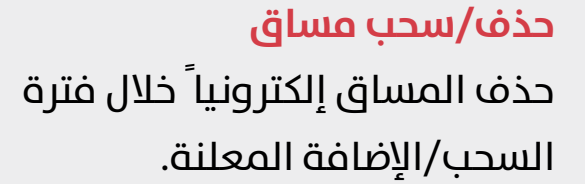

## **عرض معلومات التسجيل** متابعة/طباعة جدول الطالب للفصل الدرايس.

**وحدة القبول و التسجيل - دليل الطالب**

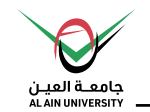

## **قبل أن تبدأ خطوات التسجيل**

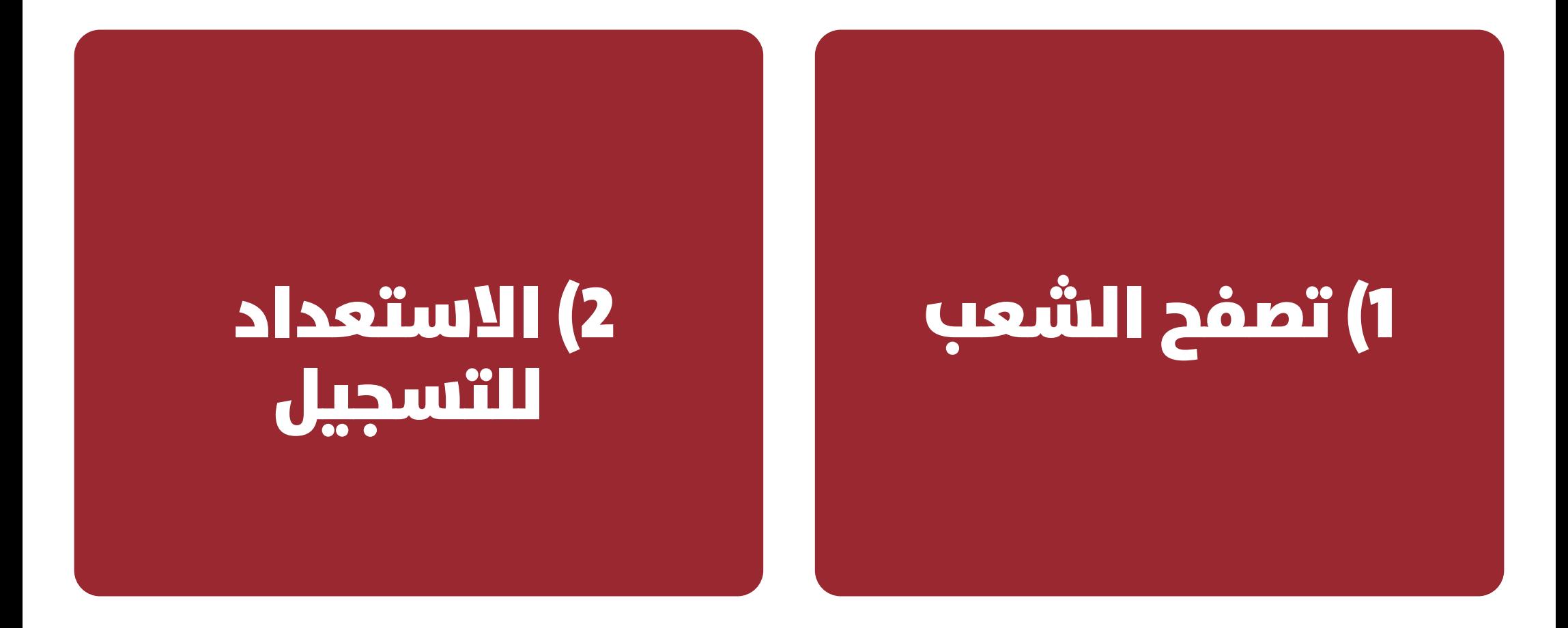

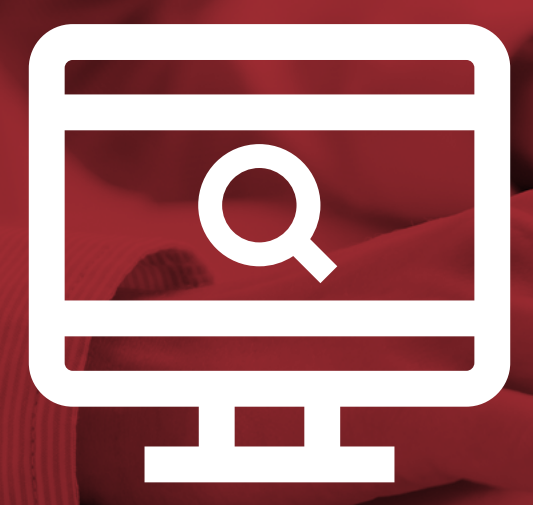

## **تصفح الشعب**

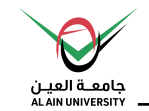

## **)1( تصفح الشعب**

## التحقق من المساقات المتاحة في الفصل الدراسي مع التوقيت.

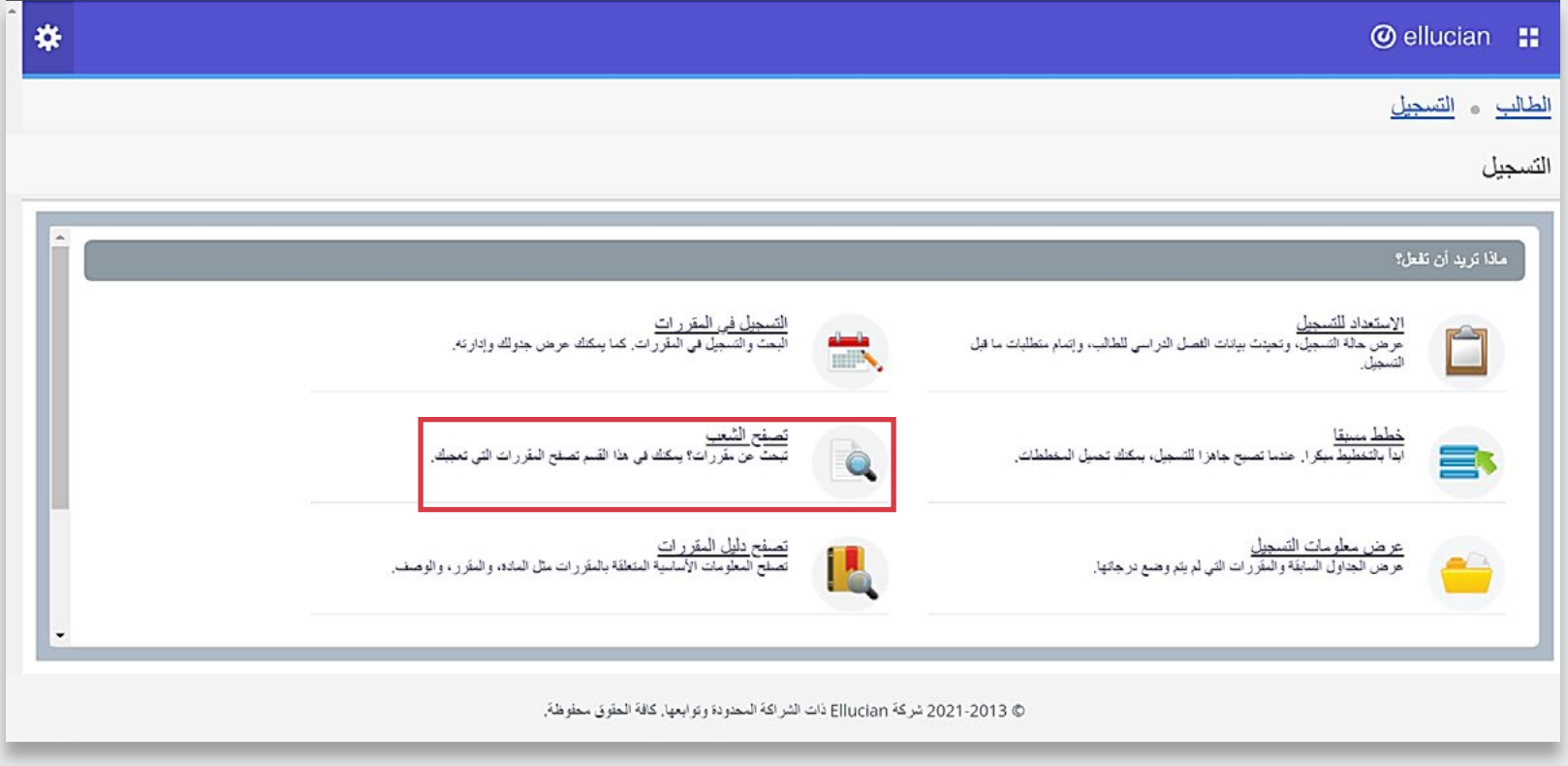

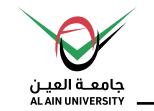

**)1( تصفح الشعب**

#### الخطوات كالتالي:

**-1 اضغط عىل »**تصفح الشعب**«**

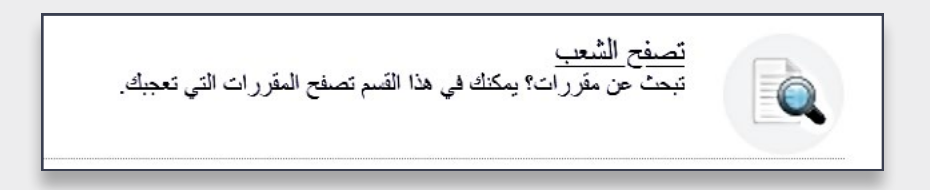

**-2 اخرت** الفصل الدرايس **من القامئة، ثم قم بالضغط عىل »**متابعة**«**

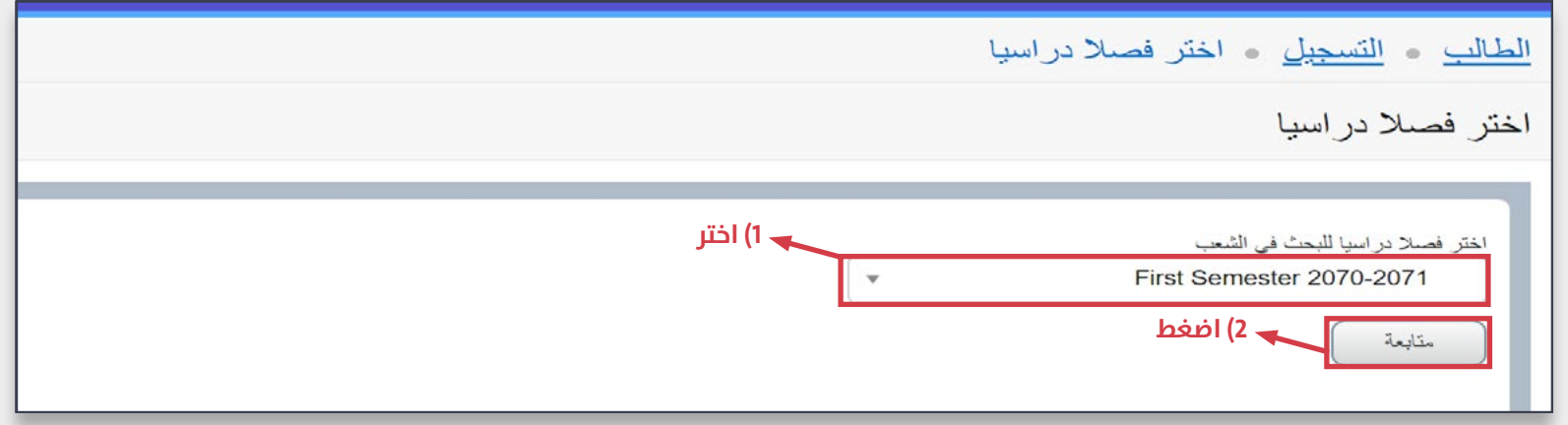

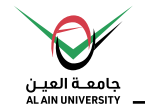

- **-3 قم بتعبئة معايري البحث للعثور عىل املساق املطلوب أو استخدم أداة البحث املتقدم للمزيد من خيارات البحث. ثم انقر عىل »بحث«**
	- **\* مالحظة: للتحقق من جميع املساقات املجدولة يف فصل درايس، ما عليك سوى الضغط عىل »بحث«.**

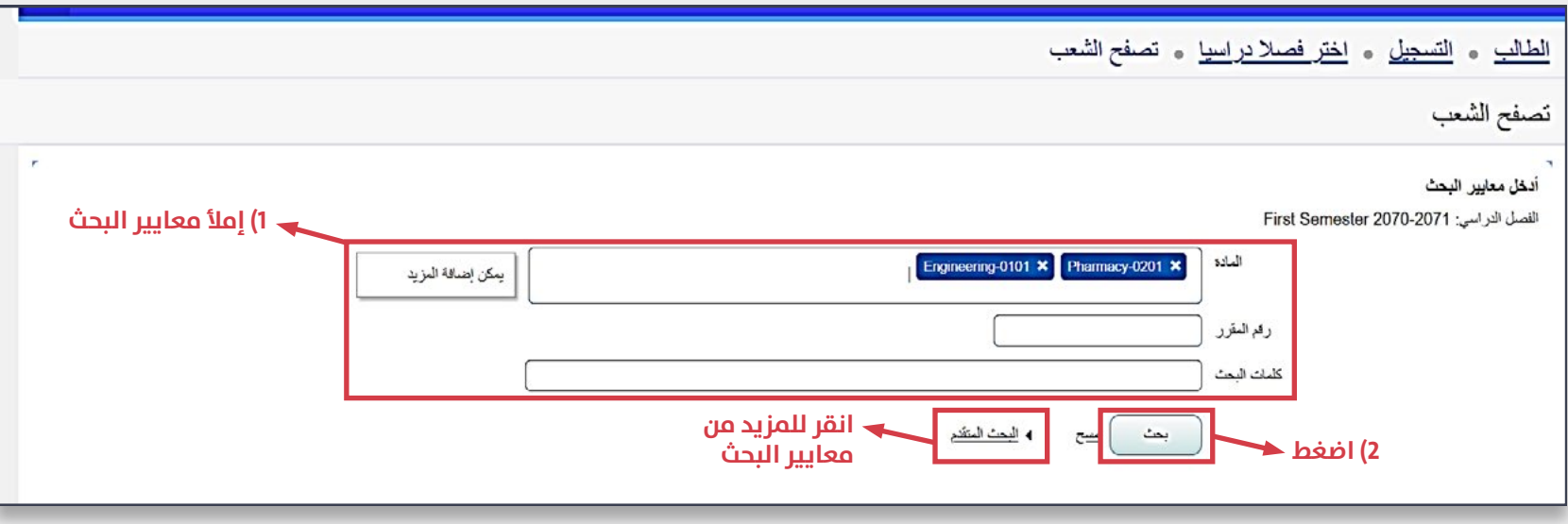

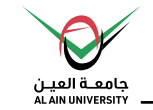

#### 4- عرض المساقات المتاحة للتسجيل في الفصل الدراسي.

#### \* ملاحظة هامة: الرقم المرجعي للمقرر (CRN) يمثل تفاصيل شعبة المساق ، حيث سيتم استخدامه في تسجيل المساقات

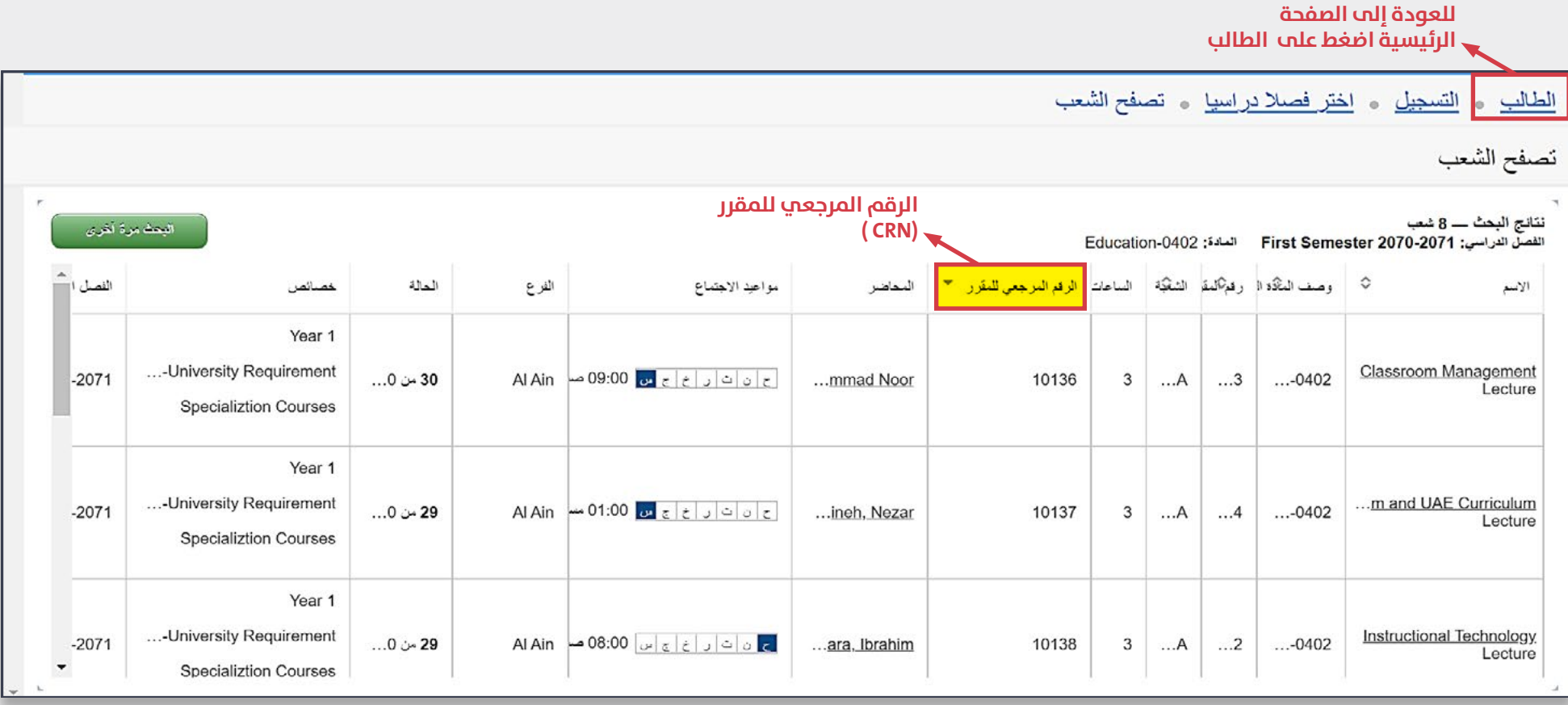

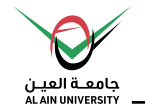

5- لمعرفة اسم المساق باللغة العربية، يرجم الضغط علم اسم المساق، ثم قم باختيار «منهج» ليظهر اسم المساق **باللغة العربية.**

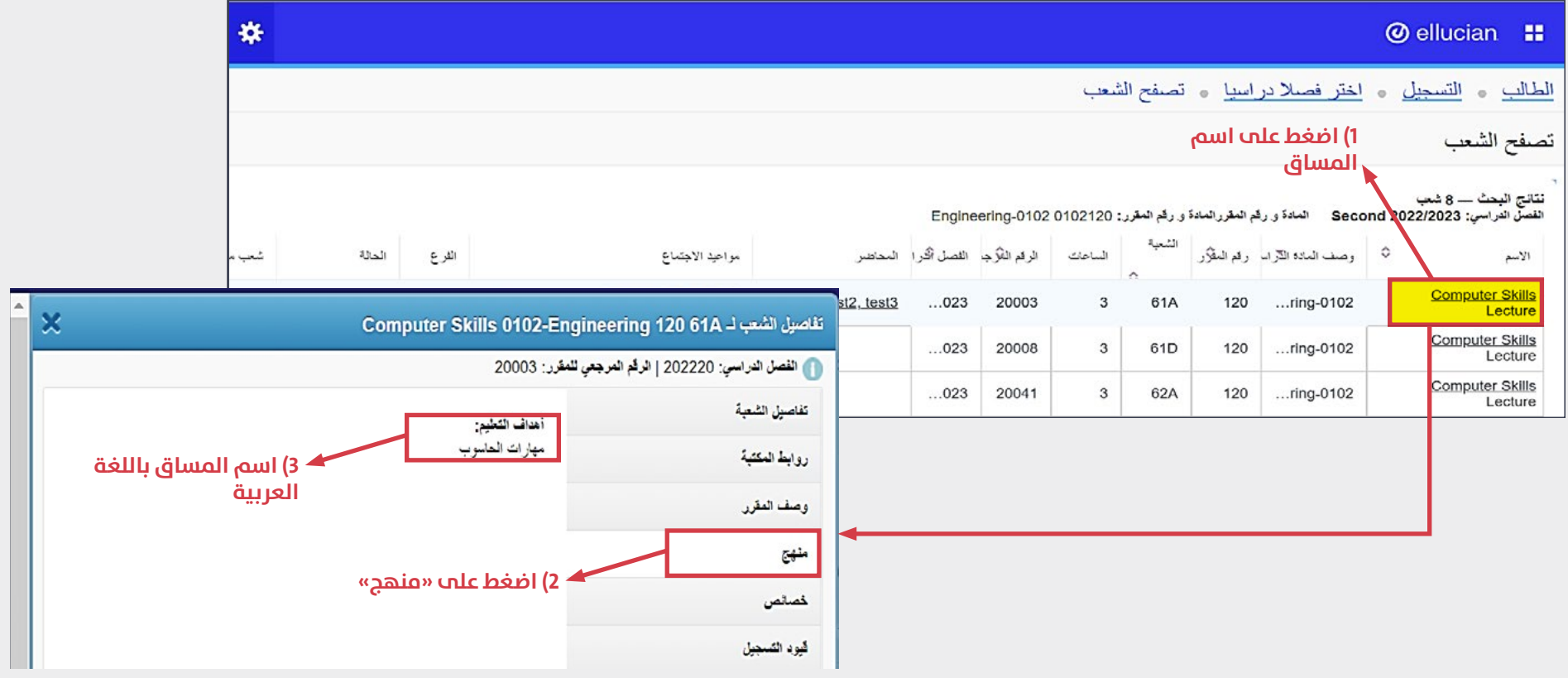

## **ليك يتمكن الطالب من تسجيل املساقات يجب أن:**

- **أن تكون فرتة التسجيل للفصل الدرايس مفتوحة.**
	- **حالة الطالب :** منتظم بالدراسة.
- **حالة الطالب األكادميية )الوضع األكادميي(:** Good standing – غير حاصل علم إنذار أكاديمي-.
- ال يوجد **تعليق/إيقاف** عىل الطالب مينع التسجيل.
- اإلنتهاء من **سداد الرسوم الدراسية** للمساقات املراد تسجيلها فپ الفصل الدراسي.

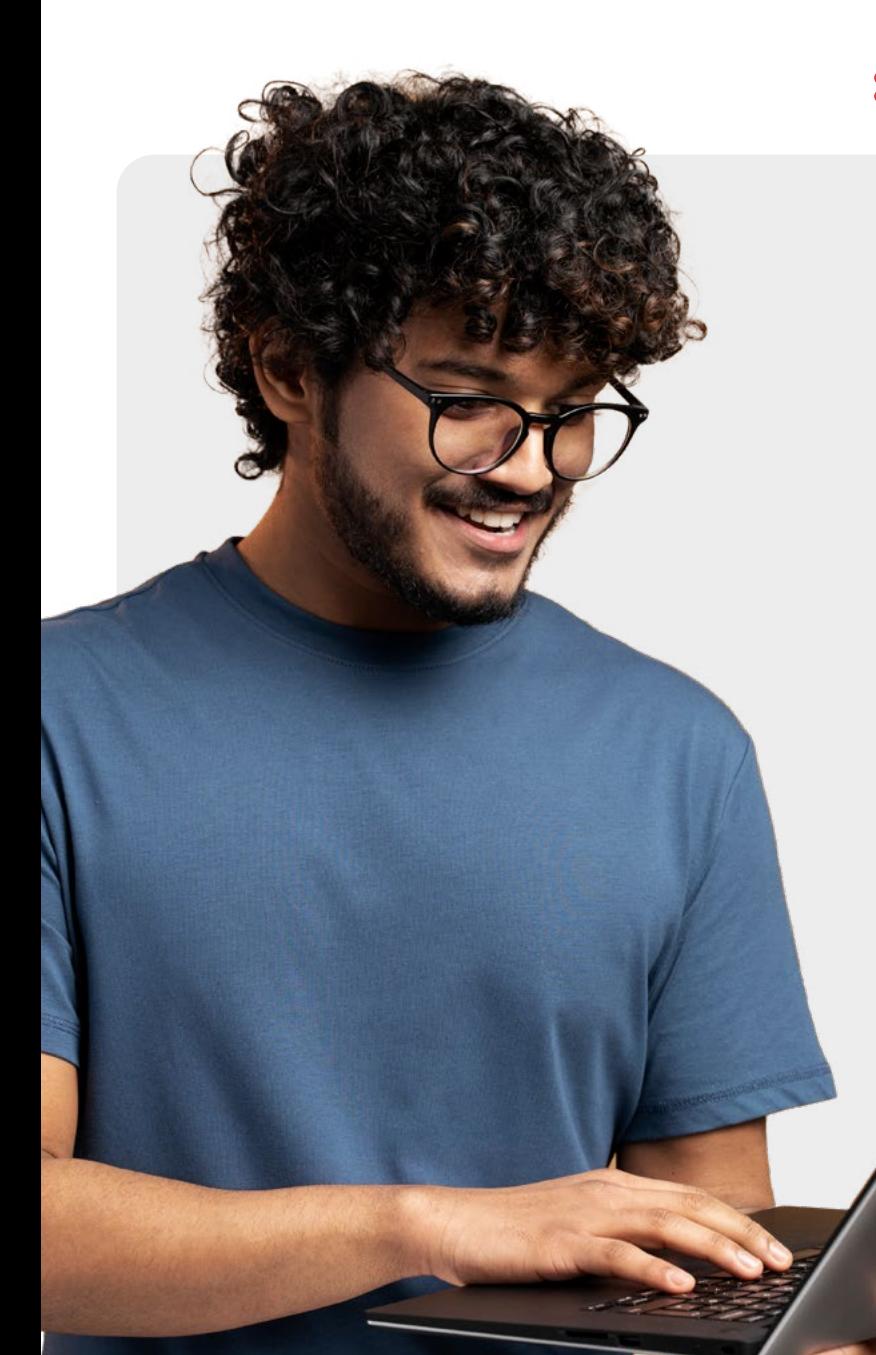

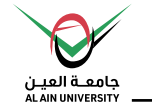

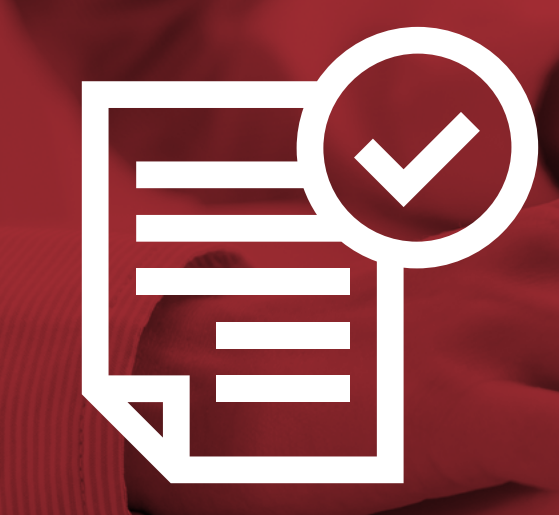

## **االستعداد للتسجيل**

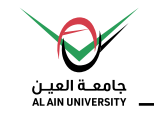

## **)2( تسجيل الدخول إىل حساب الطالب**

**إدخال اسم املستخدم )الرقم الجامعي( وكلمة املرور التي تم توفريها من قبل جامعة العني للطلبة**

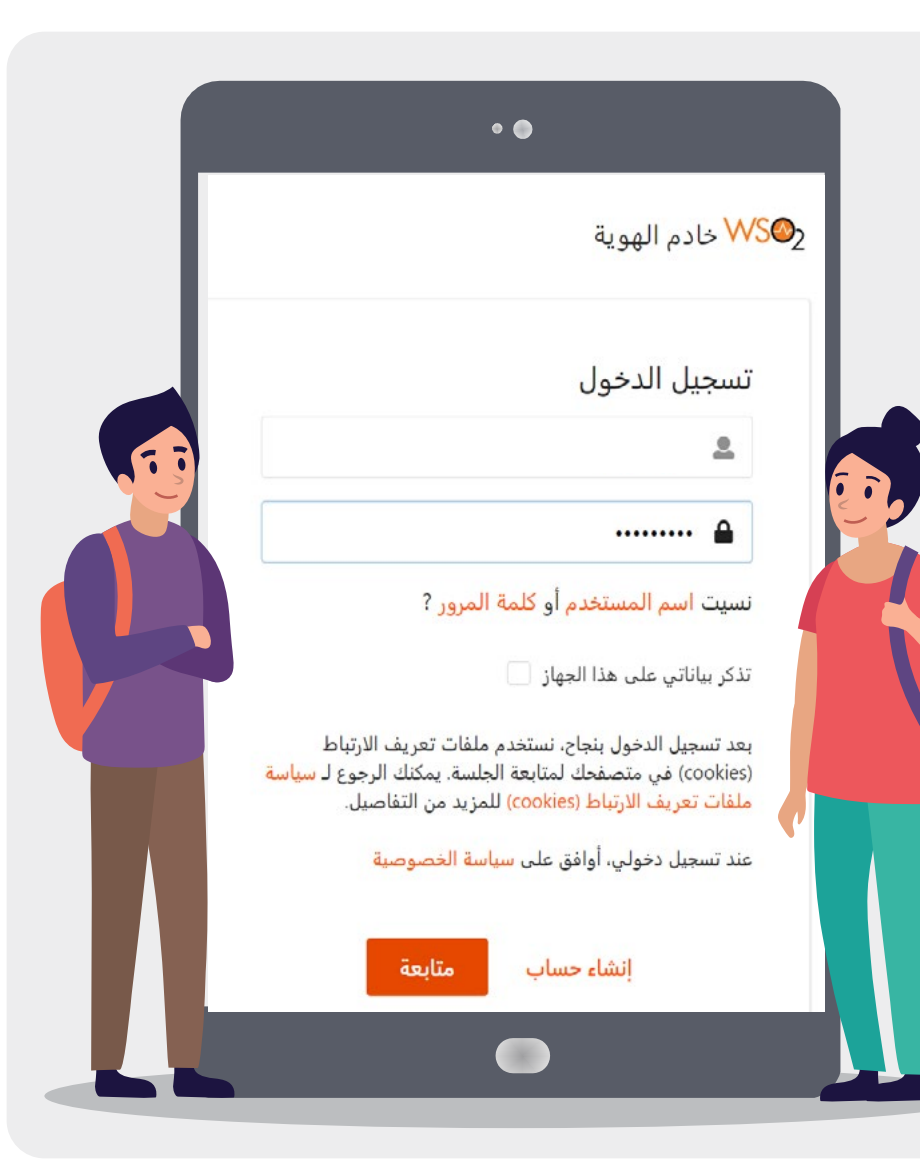

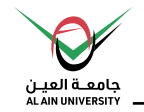

## **)3( االستعداد للتسجيل**

**يتحقق الطالب من إمكانية تسجيل املساقات إلكرتونياً من قبله، وذلك قبل البدء بتسجيل املساقات** 

**\* مالحظة: لن يتمكن الطالب الذي لديه إنذار اكادميي أو يوجد تعليق/ إيقاف أكادميي عىل رقمه الجامعي أو الطالب املستجد من استخدام خدمة التسجيل اإللكرتوين**

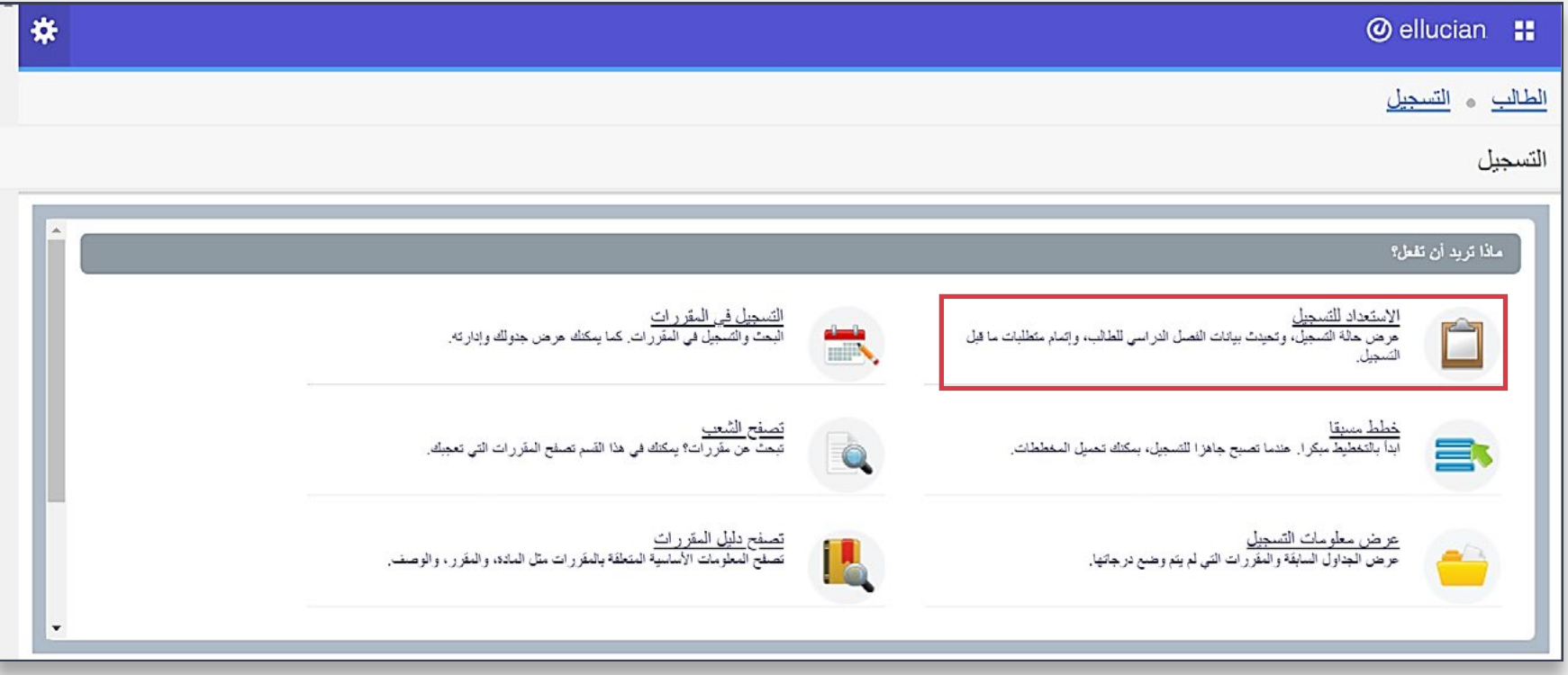

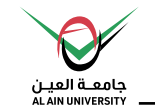

## **)3( االستعداد للتسجيل**

#### الخطوات كالتالي:

**-1 اضغط عىل »**االستعداد للتسجيل**«**

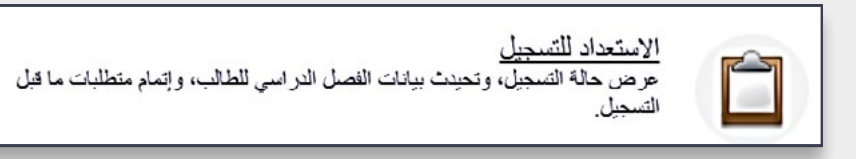

**-2 اخرت** الفصل الدرايس **من القامئة، ثم قم بالضغط عىل »**متابعة**«**

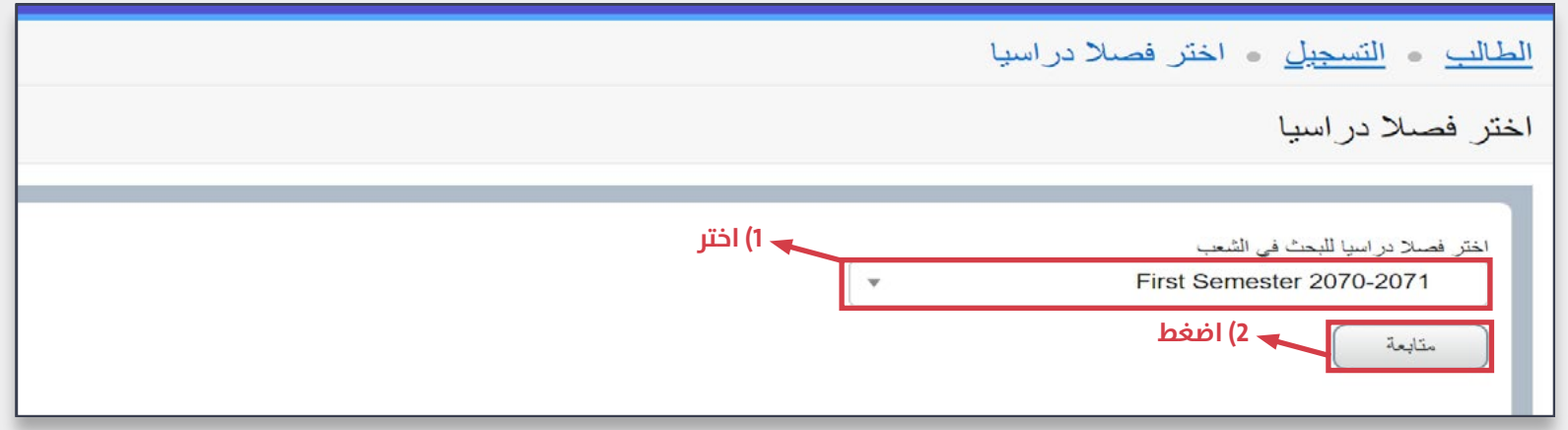

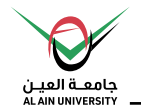

**-3 حيث يتم عرض معلوماتك األكادميية - يجب أن تكون جميعها )√( باللون األخرض حتى يتمكن الطالب من تسجيل املقررات الدراسية للفصل الدرايس املحدد.-**

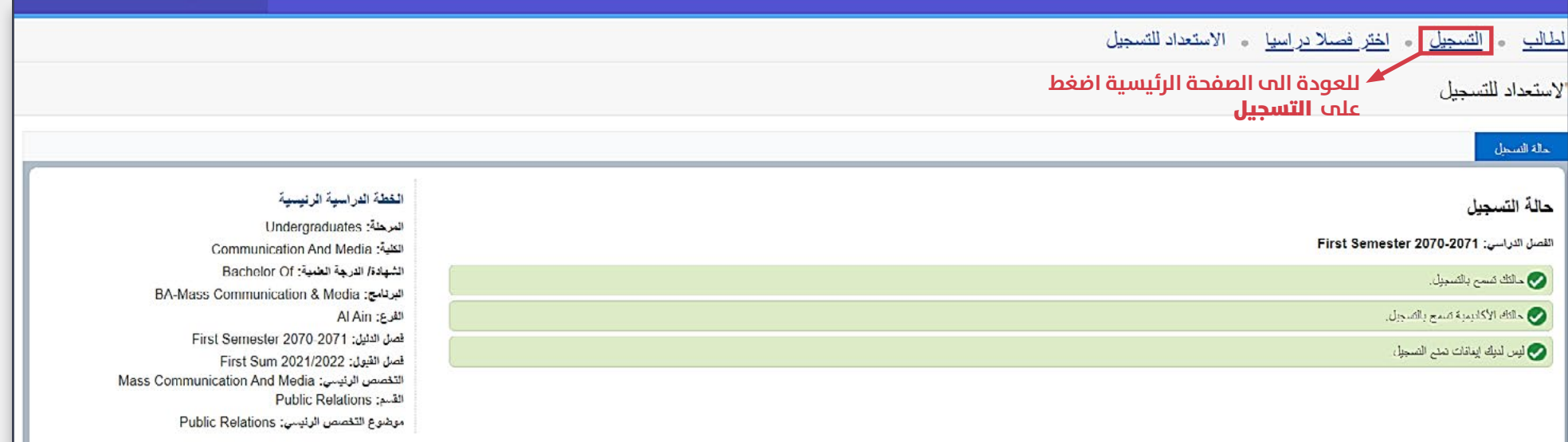

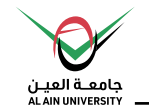

## **موانع التسجيل:**

• موانع التسجيل: - **قبل بدء خطوات تسجيل املساقات -**

**إذا ظهرت إحدى الحاالت باللون األحمر، مينع الطالب من استخدام خدمة التسجيل اإللكرتوين.**

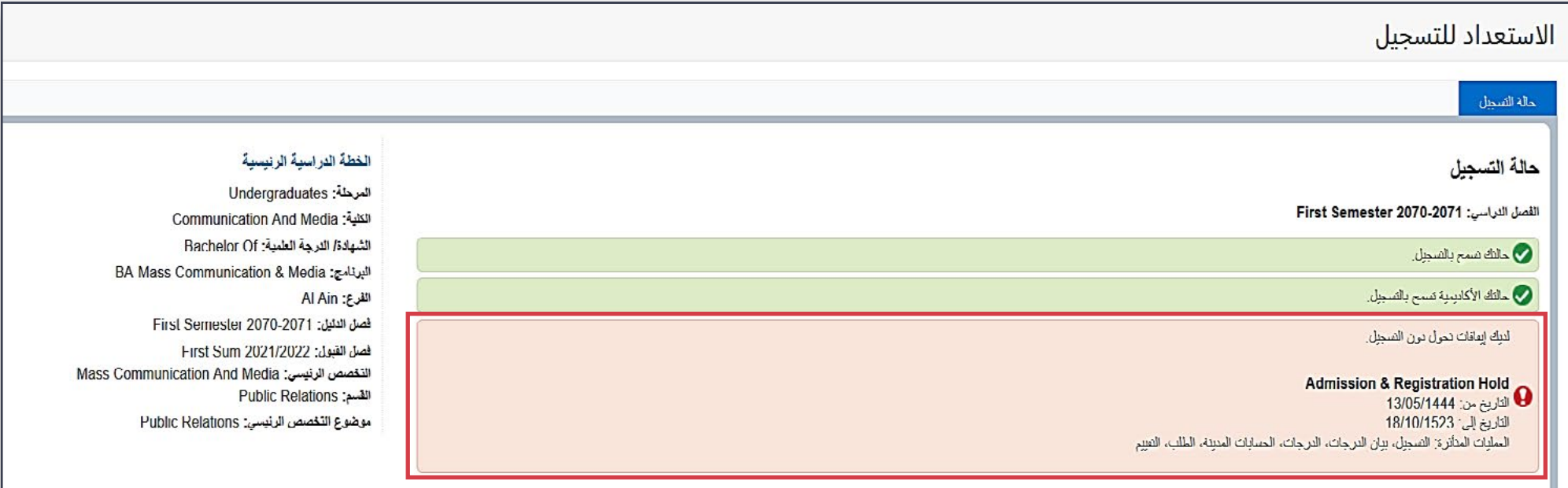

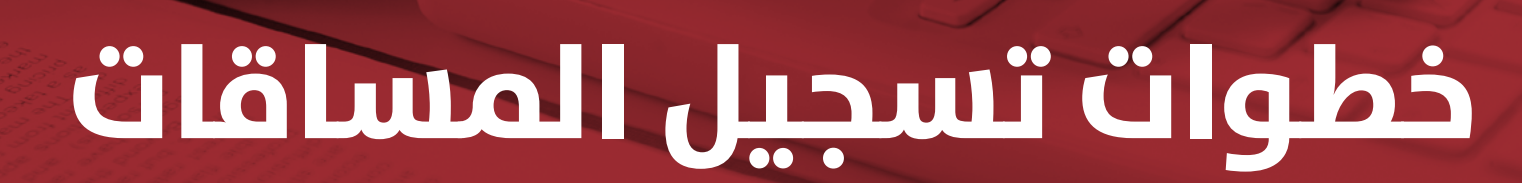

**وحدة القبول و التسجيل - دليل الطالب**

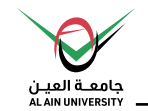

**خطوات تسجيل/إضافة املساقات**

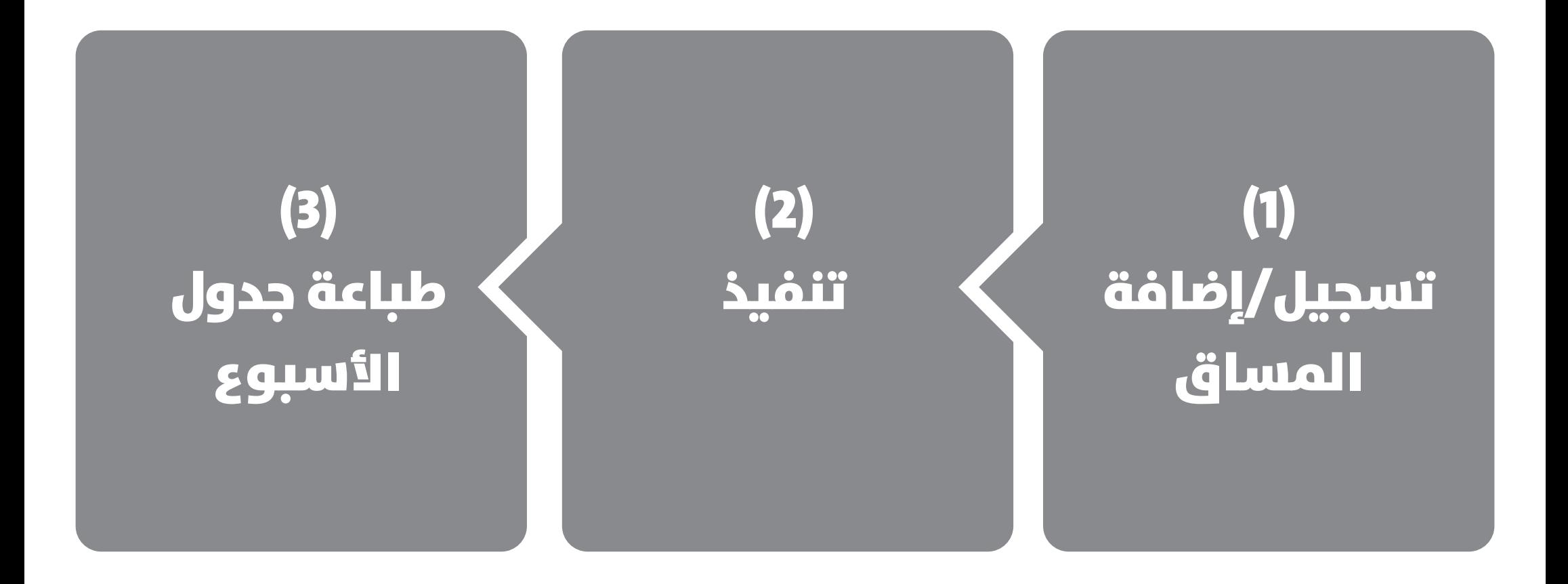

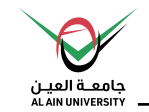

## **)4( التسجيل يف املقررات**

**لبدء تسجيل املساقات الدراسية للفصل الدرايس**

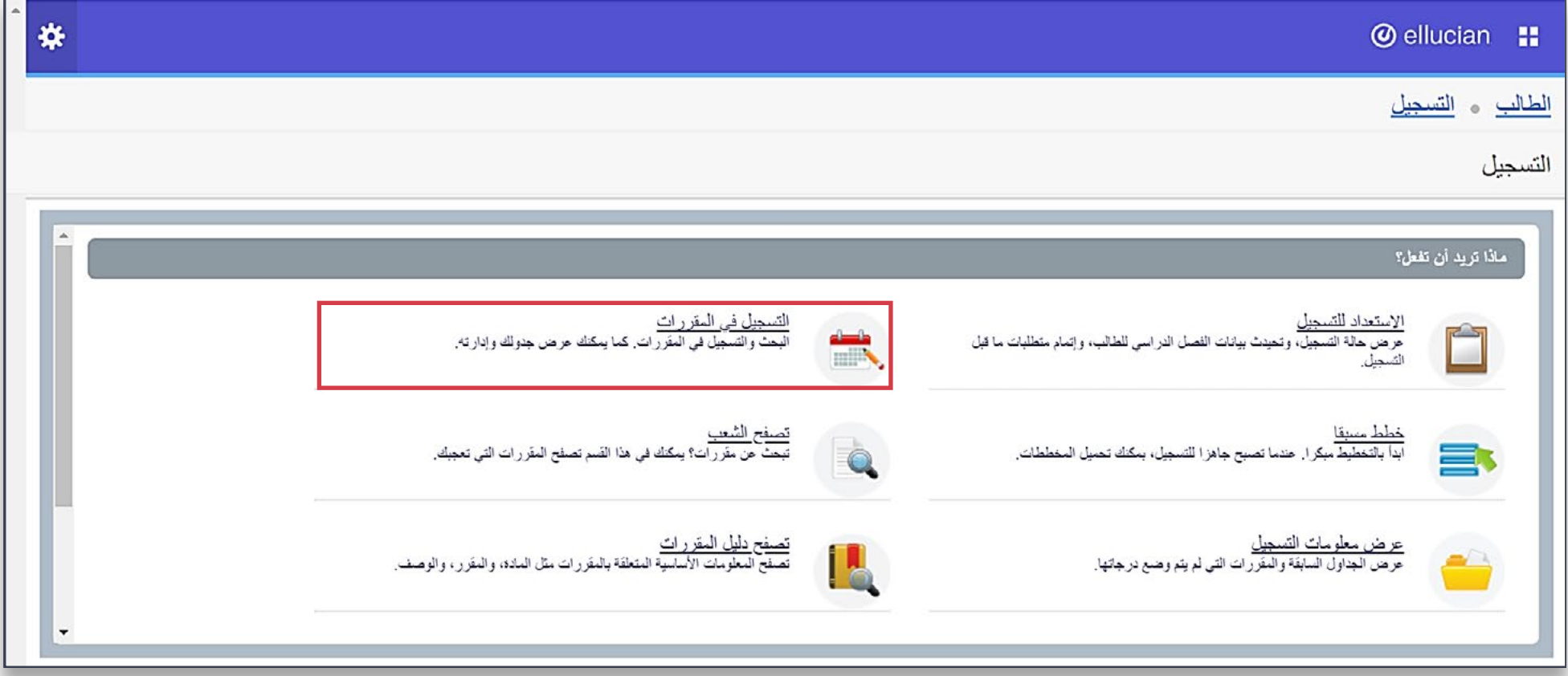

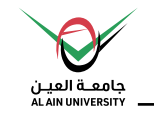

#### طرق تسجيل المساقات :

#### يمكنك تسجيل المساقات من خلال إحدى الطرق التالية :

- **أ( استخدام أداة البحث للعثور عىل املساقات**
	- **ب( إدخال الرقم املرجعي للمقررات )CRN)**
		- **ج( استخدام نظام التخطيطات.**

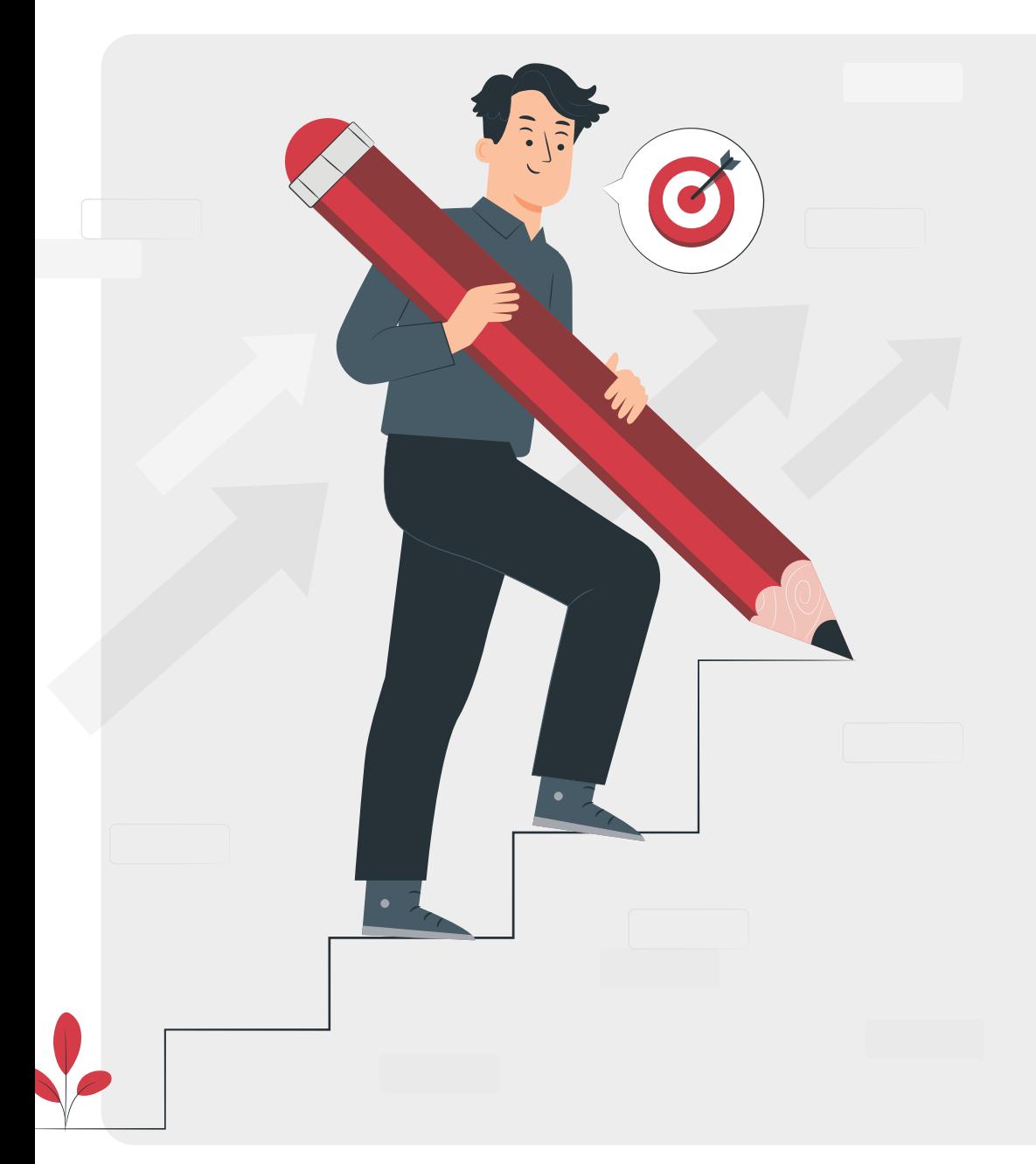

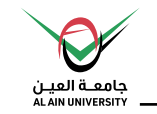

## أ) استخدام أداة البحث للعثور علم المساقات

### يتم استخدامها في حال عدم معرفة الرقم المرجعي للمقررات (CRN) للشعب الدراسية.

الخطوات كالتايل:

**-1 اضغط عىل »**التسجيل يف املقررات**«**

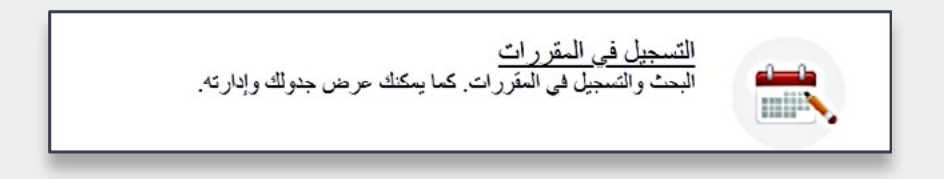

**-2 اخرت** الفصل الدرايس **من القامئة، ثم قم بالضغط عىل »**متابعة**«**

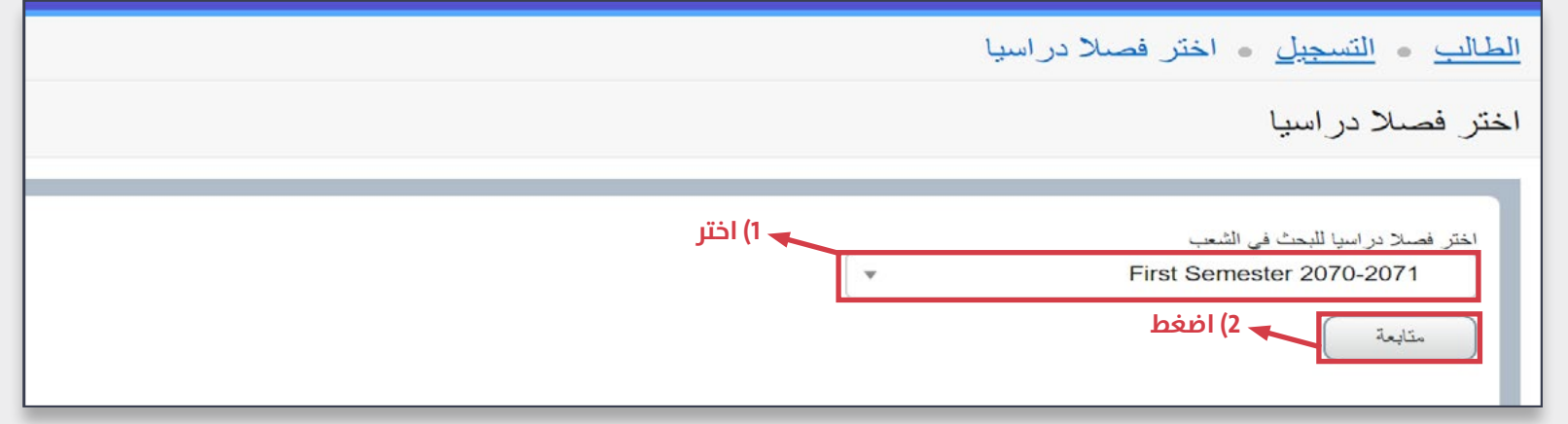

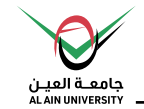

- 3- تحت القسم **«البحث عن مقررات»،** تم وضع معايير البحث ليتم استخدامها للعثور علم المساقات .
- **ميكنـــك اســـتخدام** املعايــر األساســية للبحــث **أو اســـتخدام** أداة البحــث املتقــدم **لتعبئـــة معايـــر البحـــث، ثـــم اضغـــط عـــى**»بحـــث«.
	- **أو ميكنك فقط الضغط عىل** »بحث« **لعرض كافة املساقات.**

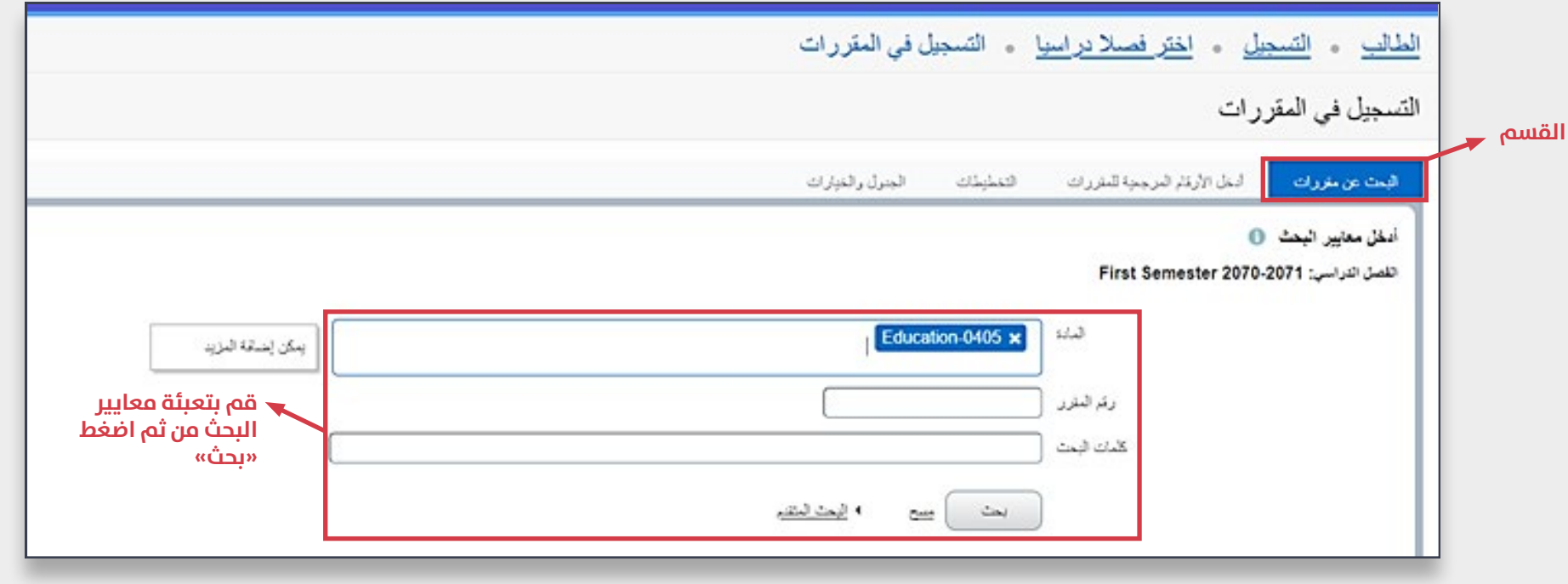

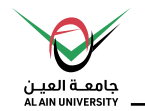

#### **-4 سجل أو أضف املساق املرغوب من خالل الضغط عىل »إضافة«**

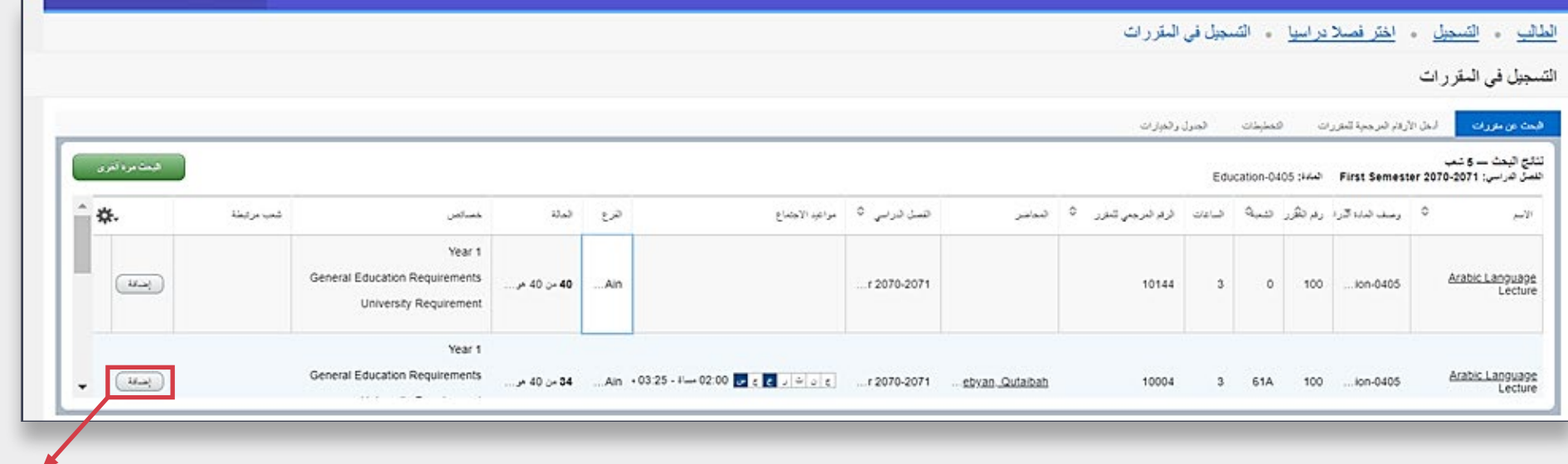

**اضغط**

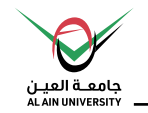

**-5 ســـيظهر املســـاق تحـــت قســـم** »ملخــص« **بحالـــة معلـــق، كـــا أنـــه ســـيظهر تحـــت قســـم** »الجــدول«**. ثـــم اضغـــط عـــى**»تنفيـــذ« **لتأكيـــد التســـجيل.**

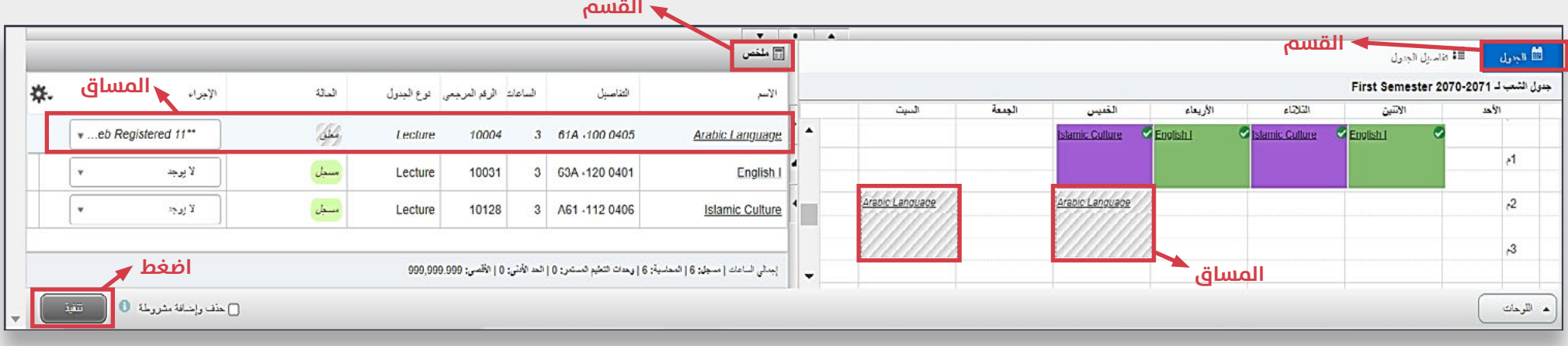

- **يف حالــة تغيــر رغبتــك بتســجيل املســاق وذلــك**  قبـــل الضغـــط عـــى »تنفيـــذ« لتأكيـــد التســـجيل، **اخـــر** »إزالـــة« **مـــن قامئـــة الخيـــارات ثـــم اضغـــط عـــى** »تنفيـــذ«.

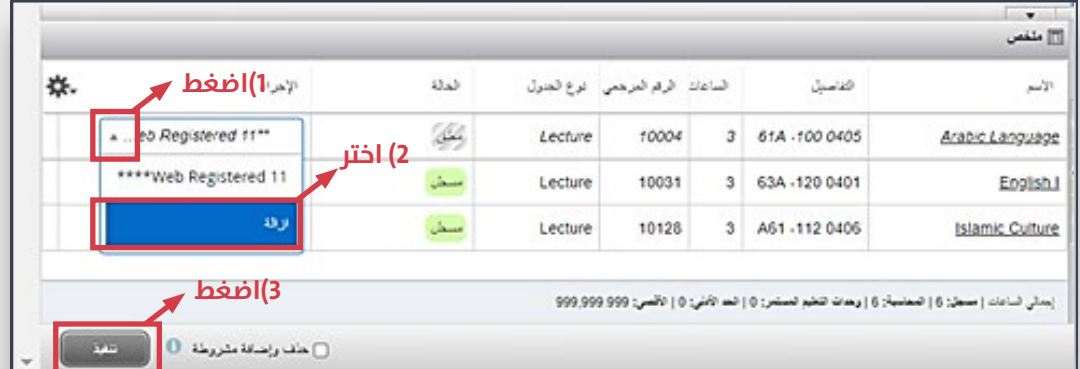

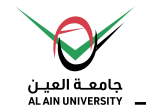

**-6 إذا قمـــت بعمـــل خطـــوات التســـجيل بنجـــاح، فســـتظهر رســـالة تنـــص عـــى »تـــم الحفـــظ بنجـــاح« وســـتتغري حالـــة املســـاق إىل مســـجل.**

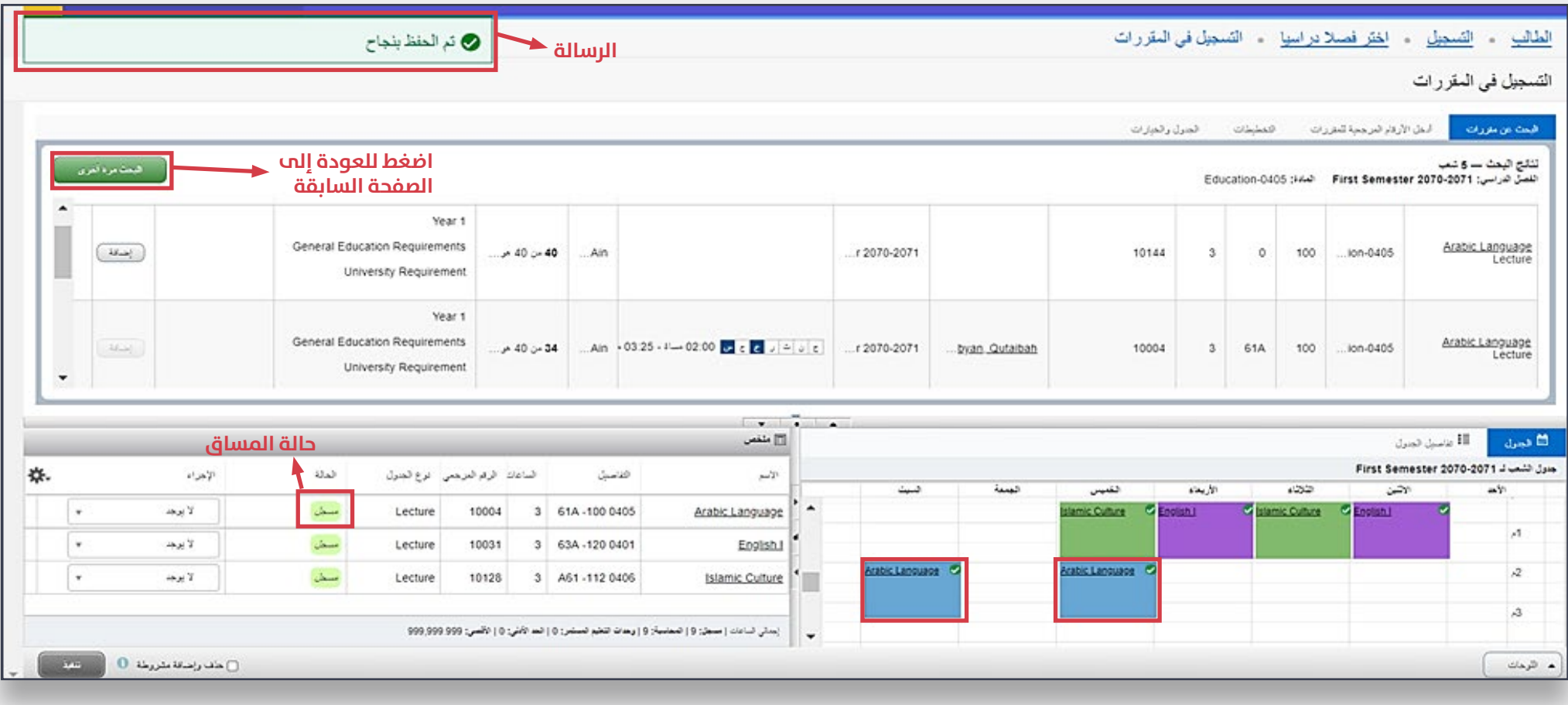

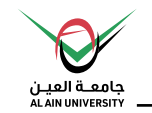

## **ب( إدخال الرقم املرجعي للمقررات )CRN)**

## يتم استخدامها في حال معرفة الرقم المرجعي للمقررات (CRN) للشعب الدراسية.

#### الخطوات كالتالي:

**-1 تحقق من املساقات املتاحة للفصل من خالل »تصفح الشعب" ، و قم بحفظ االرقام املرجعية للمقررات )CRNs)**

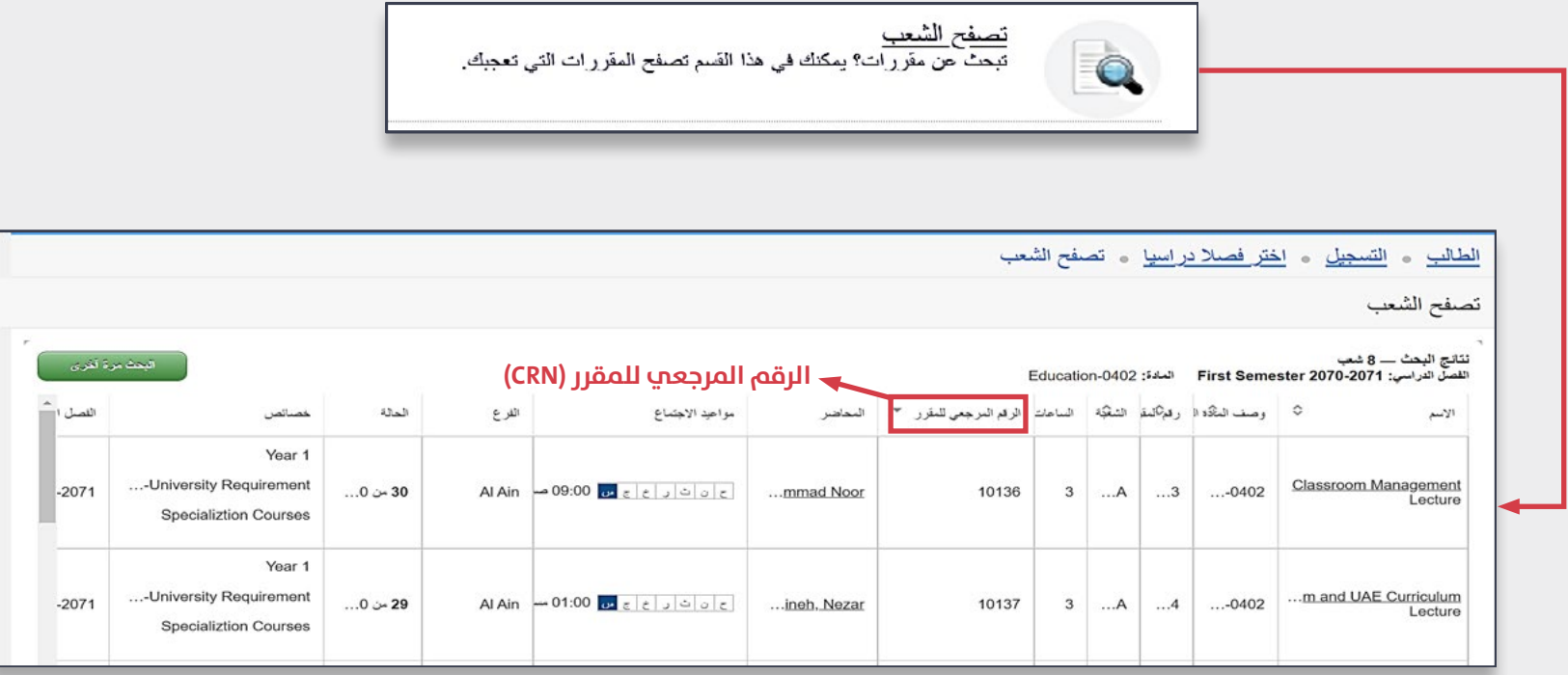

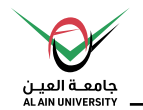

**-2 تسجيل املساقات من خالل استخدام قسم** »أدخل األرقام املرجعية للمقررات«

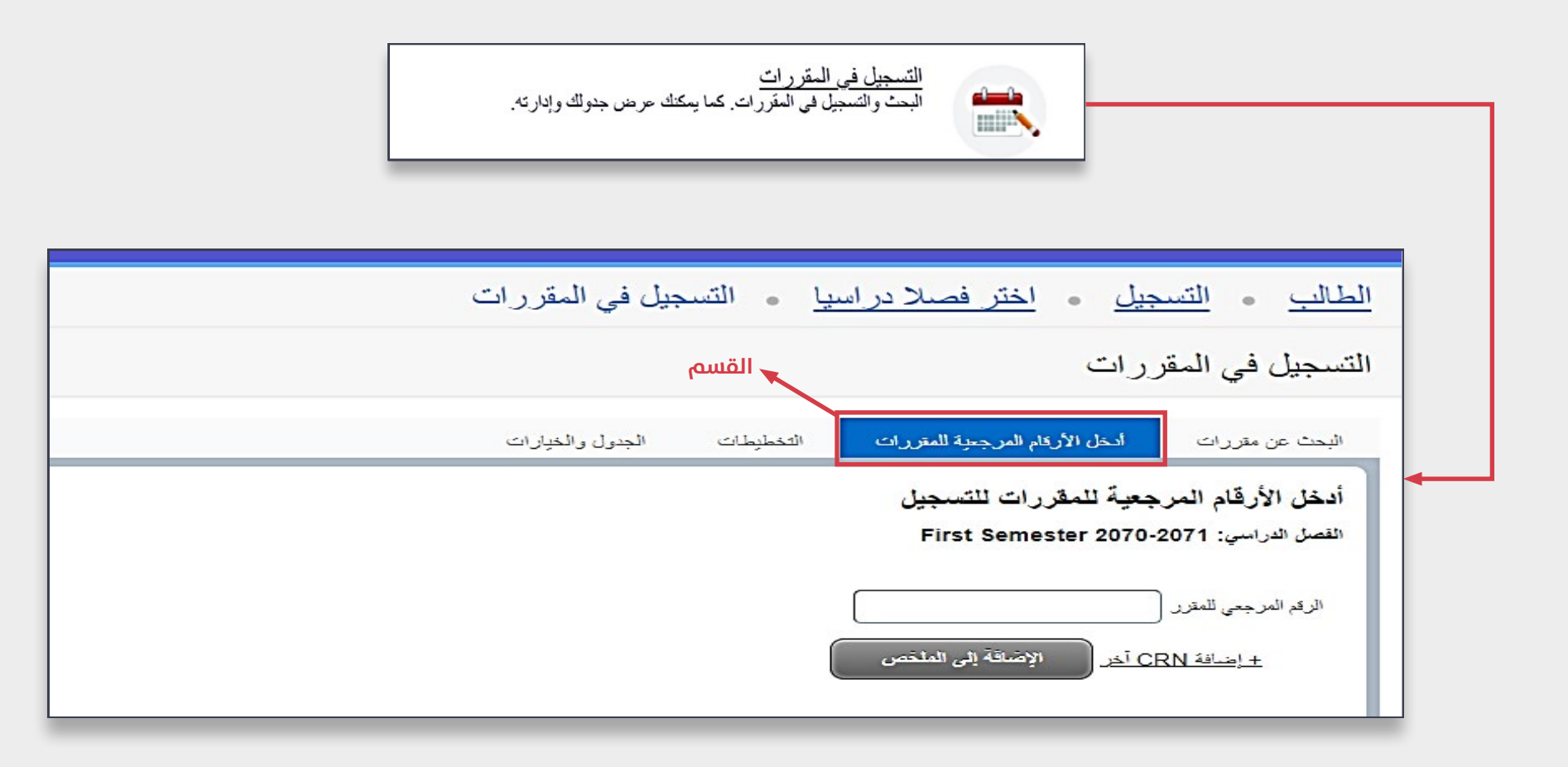

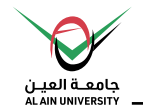

**-3 أدخل الرقم املرجعي للمقررات واحداً تلو اآلخر – حيث يتم إدخال** الرقم املرجعي )CRN )للمساق األول**، ثم اضغط عىل** »أضف CRN آخر« **إلدخال/إضافة الرقم املرجعي )CRN )للمساق التايل.**

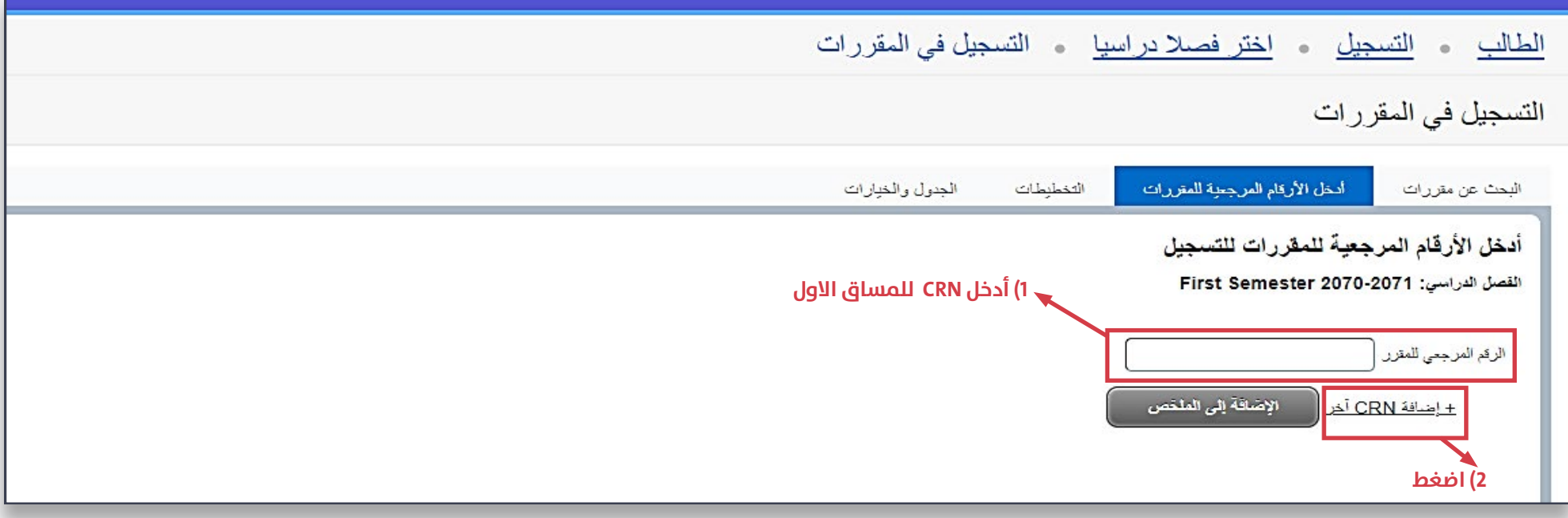

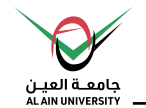

#### **-4 بعد اإلنتهاء من إضافة األرقام املرجعية للمقررات املراد تسجيلها، اضغط عىل** »اإلضافة إىل امللخص« **.**

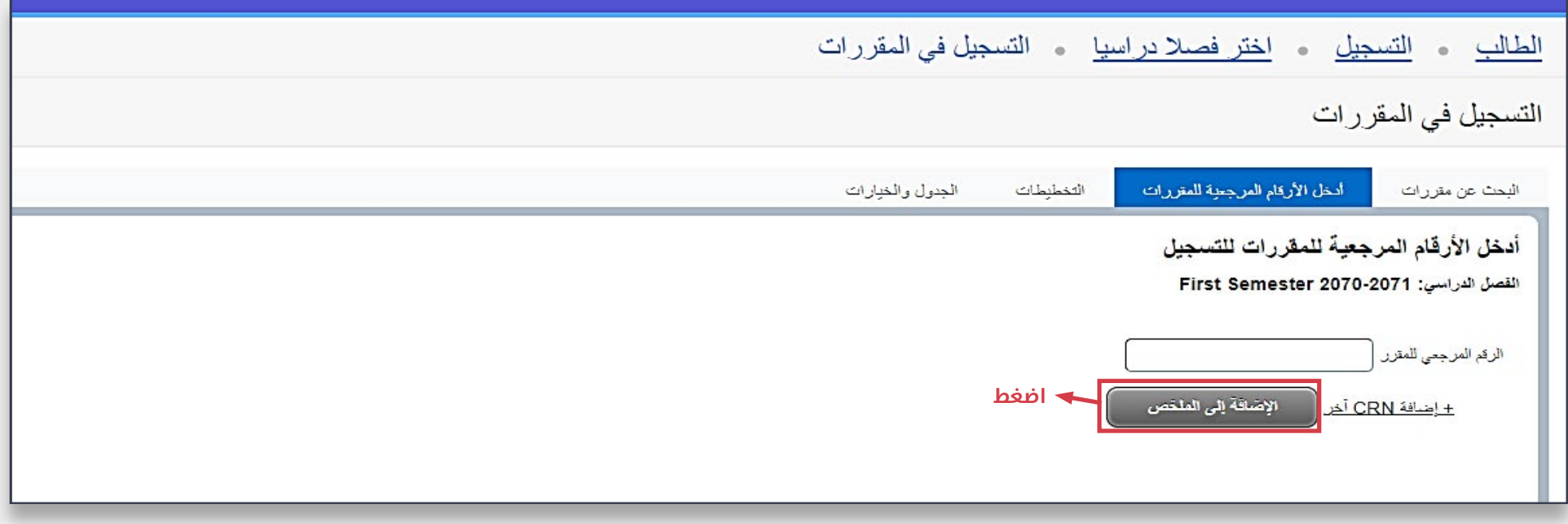

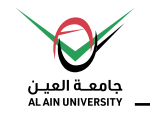

**-5 ســـيظهر املســـاق تحـــت قســـم** »ملخــص« **بحالـــة معلـــق، كـــا أنـــه ســـيظهر تحـــت قســـم** »الجــدول«**. ثـــم اضغـــط عـــى**»تنفيـــذ« **لتأكيـــد التســـجيل.**

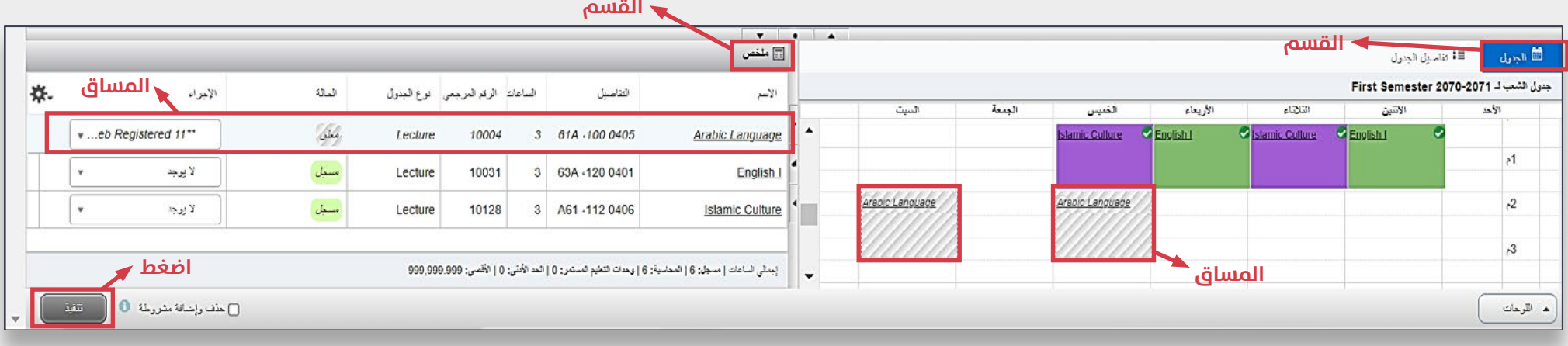

- **يف حالــة تغيــر رغبتــك بتســجيل املســاق وذلــك**  قبـــل الضغـــط عـــى »تنفيـــذ« **لتأكيـــد التســـجيل، اخـــر** »إزالـــة« **مـــن قامئـــة الخيـــارات ثـــم اضغـــط عـــى** »تنفيـــذ«.

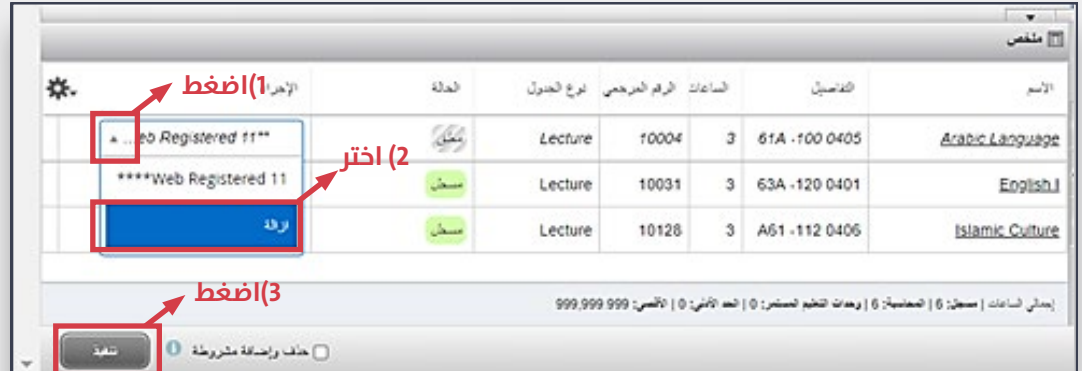

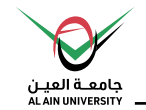

**-6 إذا قمـــت بعمـــل خطـــوات التســـجيل بنجـــاح، فســـتظهر رســـالة تنـــص عـــى »تـــم الحفـــظ بنجـــاح« وســـتتغري حالـــة املســـاق إىل مســـجل.**

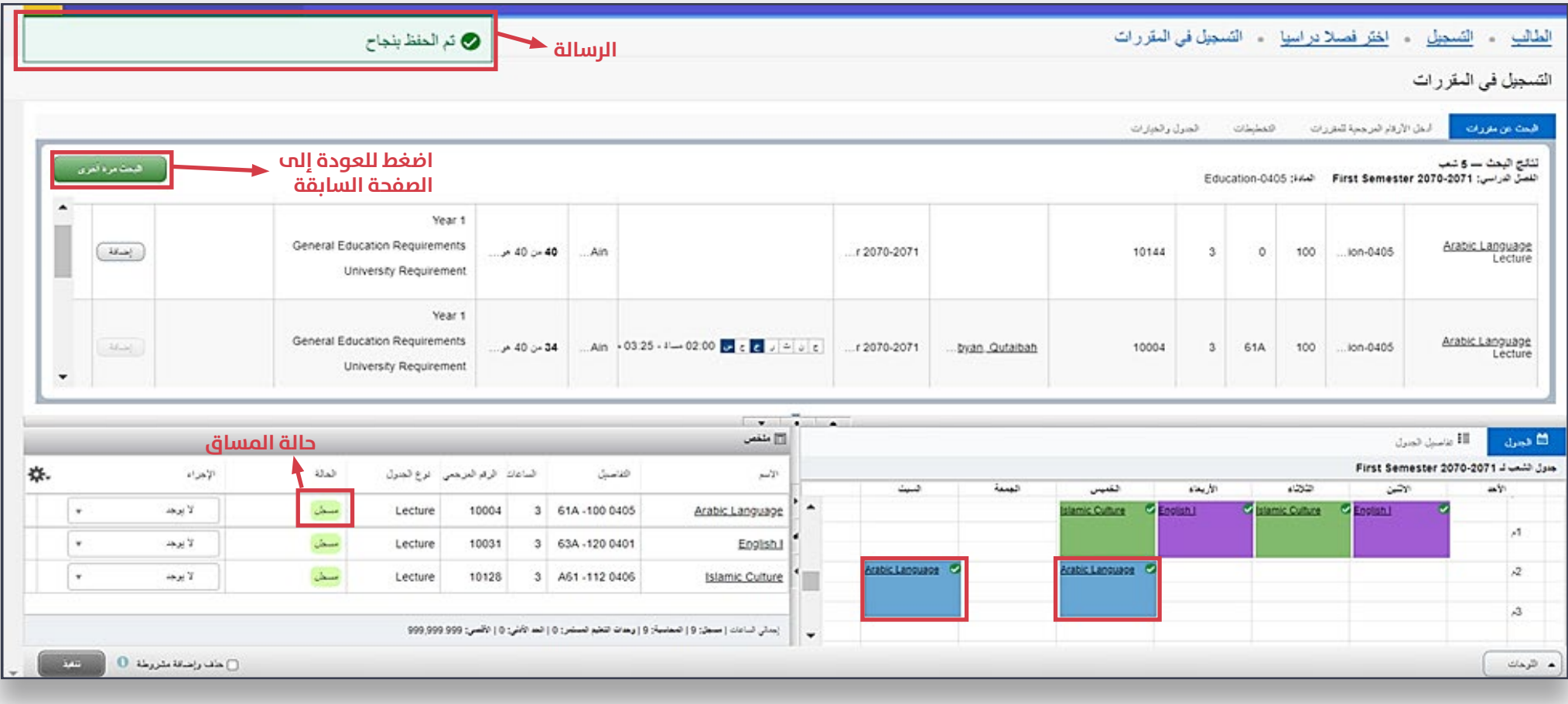

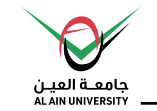

## **ج( استخدام نظام التخطيطات**

## تظهر المساقات – مساقات مختارة اليا – فقط التي يمكن تسجيلها وفقا لاستيفاء شرط إنجاز المتطلب السابق والمتاحة فب جدول مساقات الفصل الدراسب

#### الخطوات كالتايل:

**-1 اضغط عىل »التسجيل يف املقررات«**

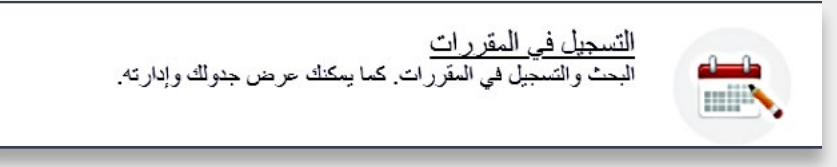

**-2 من خالل القسم** »التخطيطات« **، تظهر املساقات املختارة التي ميكن تسجيلها من قبل الطالب**

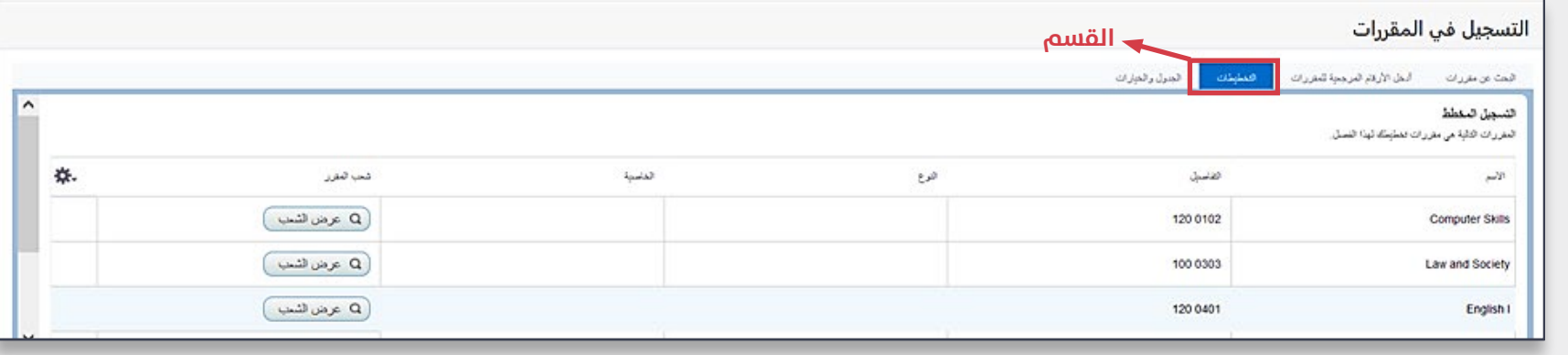

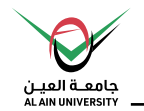

#### **-3 للتحقق من الشعب الدراسية املتاحة للمساق املراد تسجيله من خالل الضغط عىل** »عرض الشعب«.

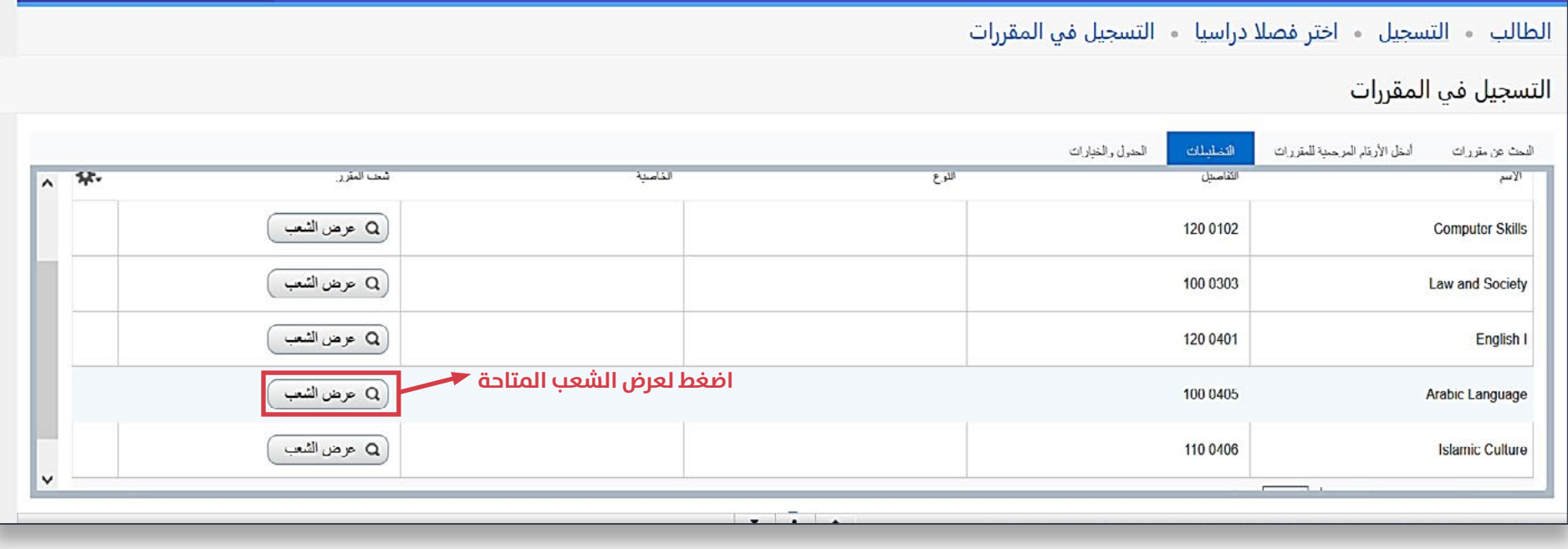

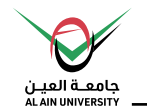

**-4 للتسجيل يف الشعبة املرغوبة ، إضغط عىل** »إضافة«.

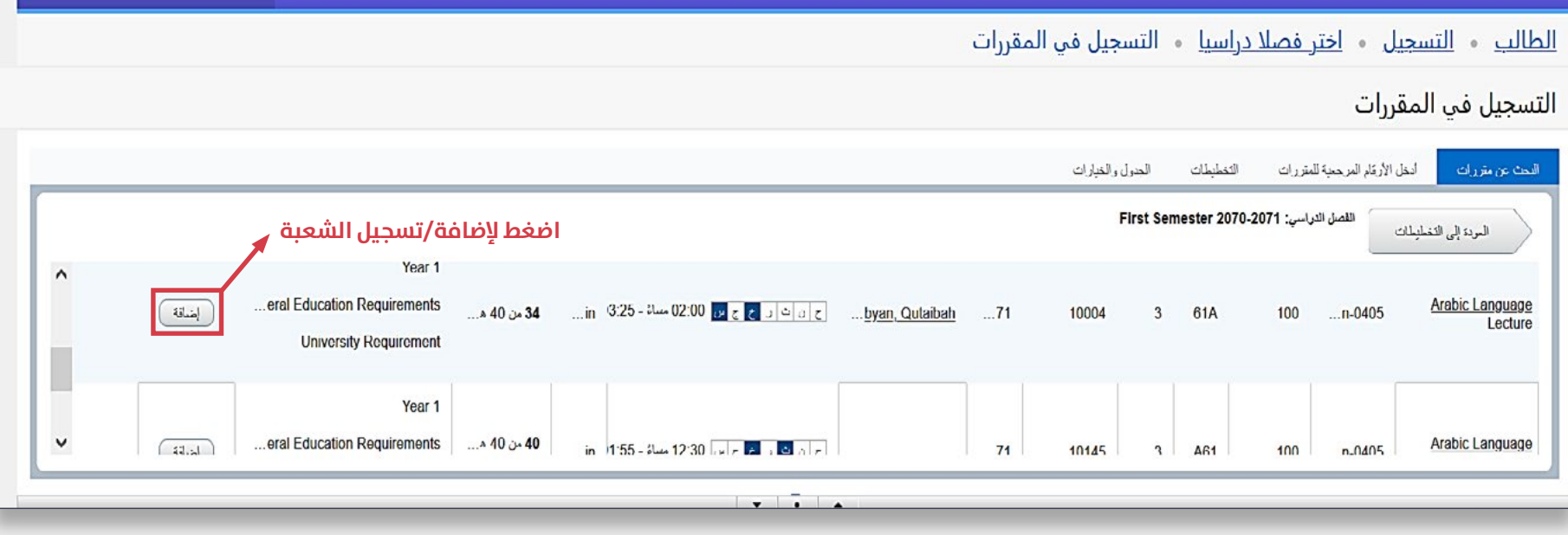

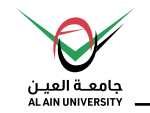

**-5 ســـيظهر املســـاق تحـــت قســـم** »ملخــص« **بحالـــة معلـــق، كـــا أنـــه ســـيظهر تحـــت قســـم** »الجــدول«**. ثـــم اضغـــط عـــى**»تنفيـــذ« **لتأكيـــد التســـجيل.**

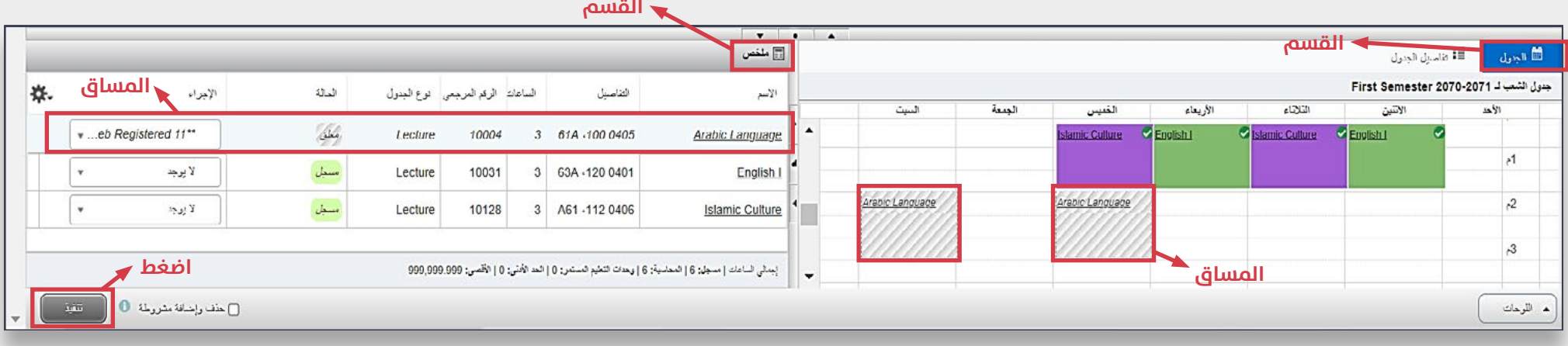

- **يف حالــة تغيــر رغبتــك بتســجيل املســاق وذلــك**  قبـــل الضغـــط عـــى »تنفيـــذ« **لتأكيـــد التســـجيل، اخـــر** »إزالـــة« **مـــن قامئـــة الخيـــارات ثـــم اضغـــط عـــى** »تنفيـــذ«.

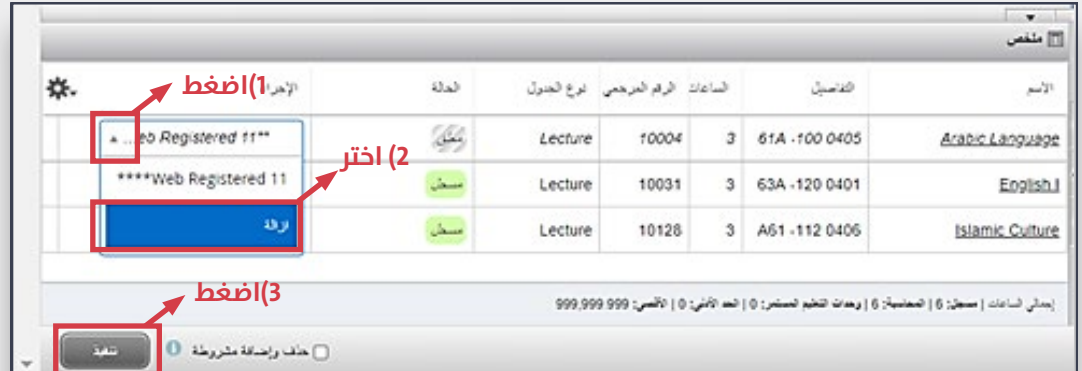

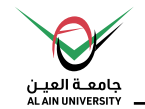

**-6 إذا قمـــت بعمـــل خطـــوات التســـجيل بنجـــاح، فســـتظهر رســـالة تنـــص عـــى »تـــم الحفـــظ بنجـــاح« وســـتتغري حالـــة املســـاق إىل مســـجل.**

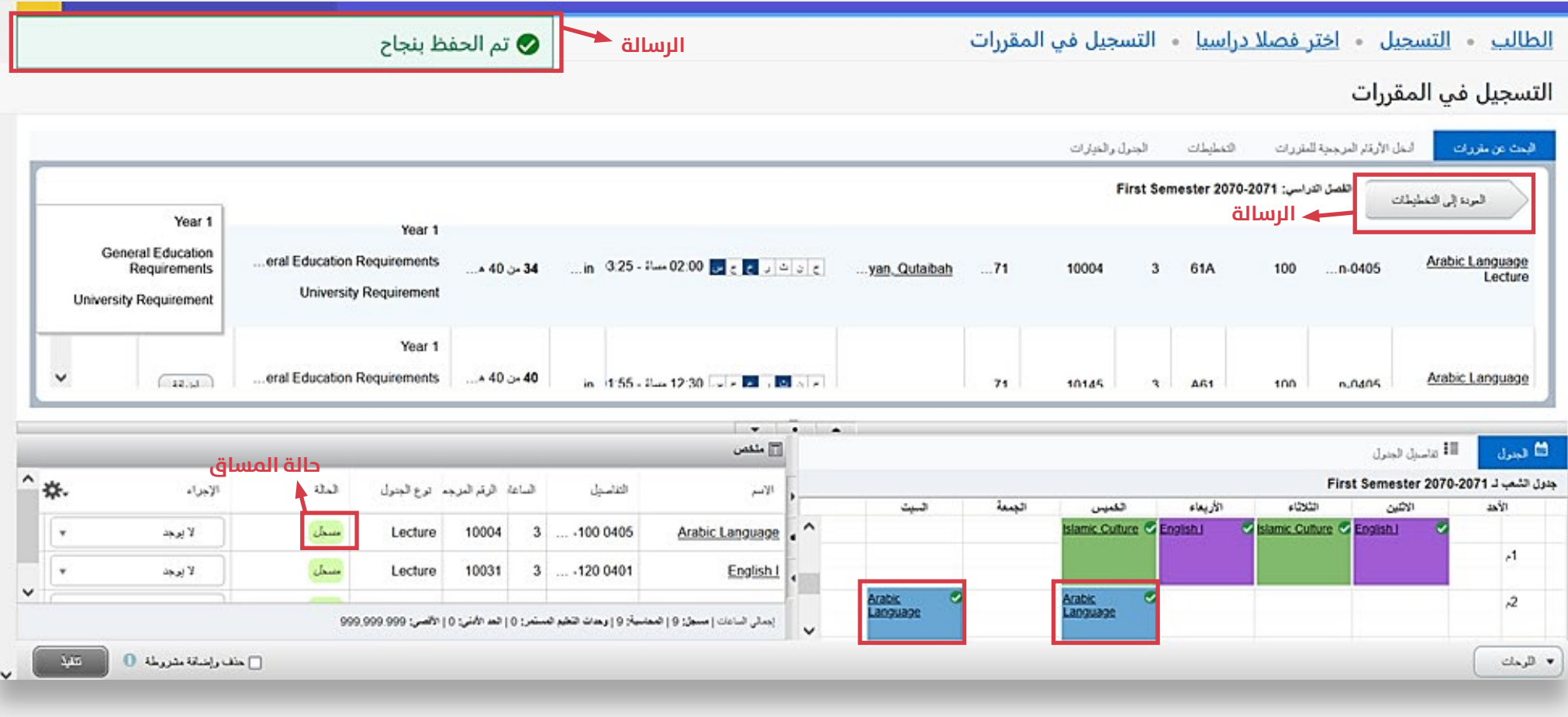

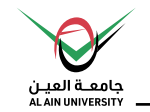

## • **تسجيل مساق لديه شعبتني )نظري و عميل(**

#### المساق المرتبط:

**مساق لديه شعبة للنظري و شعبة للعميل، حيث تم ربط شعب النظري مع شعب العميل .** 

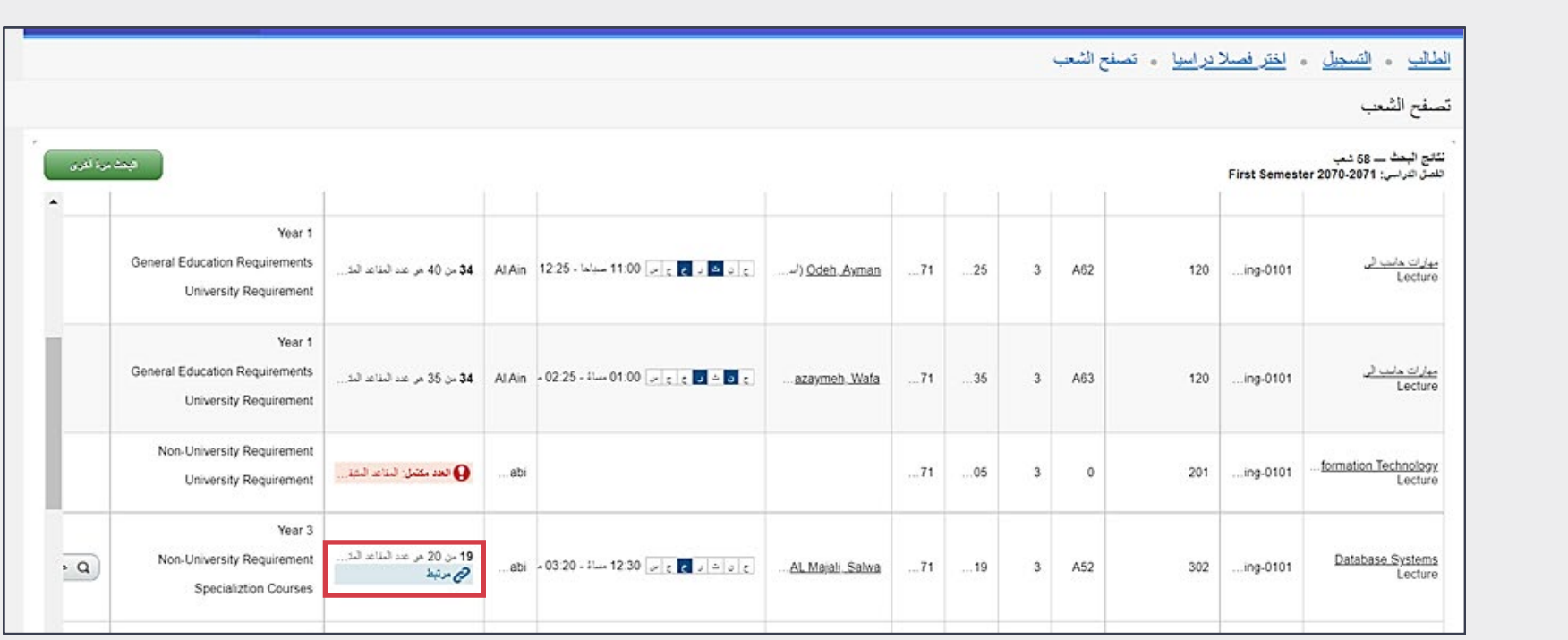

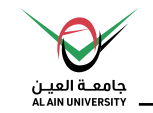

## **تسجيل مساق لديه شعبتني )نظري و عميل(**

#### الخطوات كالتالي:

**-1 اضغط** »عرض املرتبط«

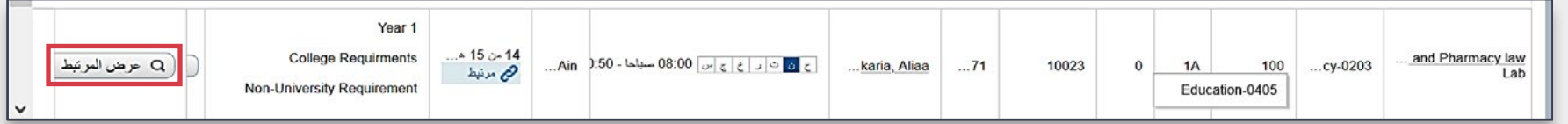

2- ستظهر الشعب النظرية/العملية التي تم ربطها ، اضغط علم **«إضافة الكل»** لتسجيل الشعب (النظري و العلمي )

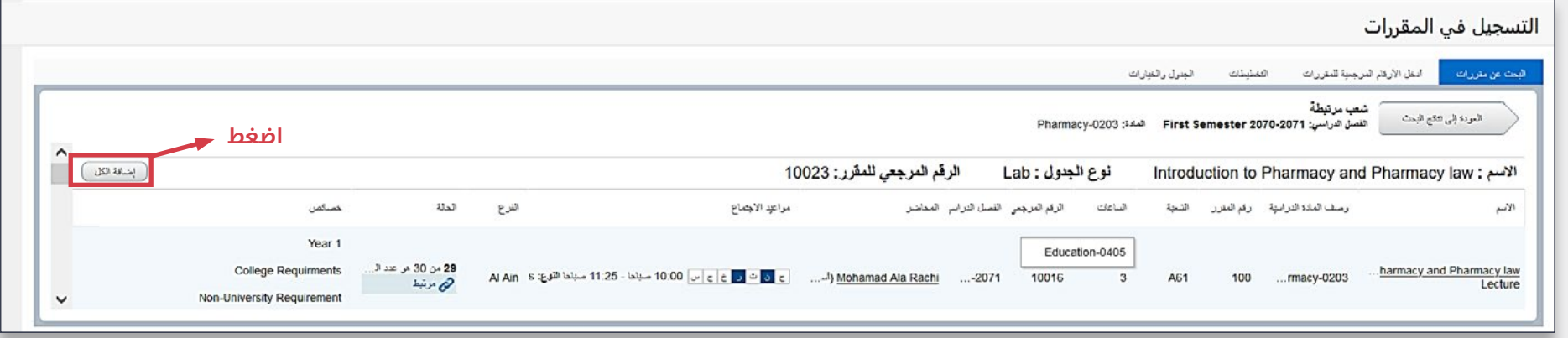

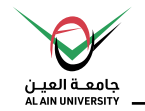

#### **-3 اضغط** »تنفيذ« **لتأكيد التسجيل.**

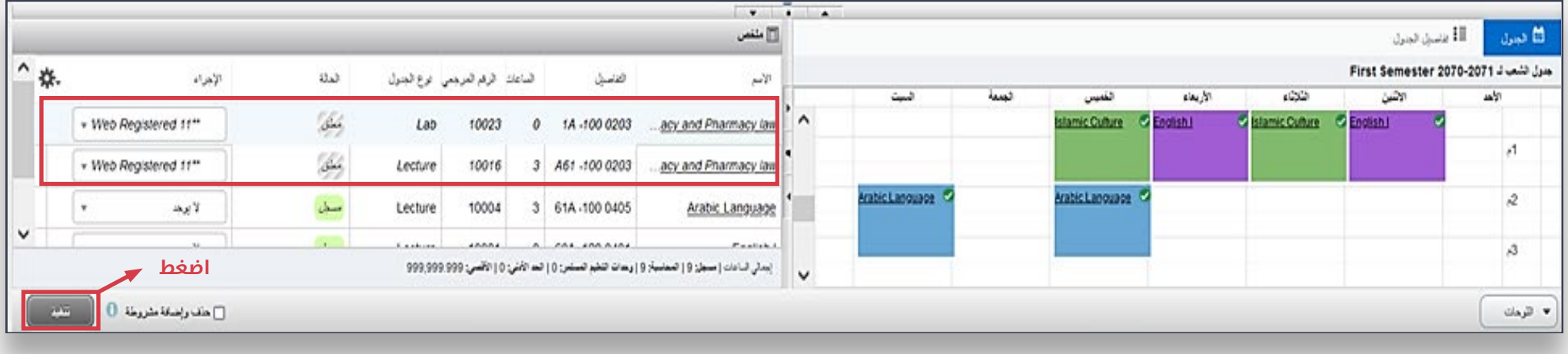

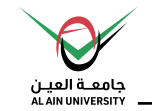

## **قيود التسجيل:**

- أنواع قيود التسجيل:
- تعارض الوقت: **تعارض باألوقات للمساقات املراد تسجيلها.**
	- شعبة مغلقة: **الشعبة مكتملة العدد و مغلقة .**

**حيث ال ميكن للطالب التسجيل يف املساق/الشعبة يف حال ظهرت عند التسجيل.**

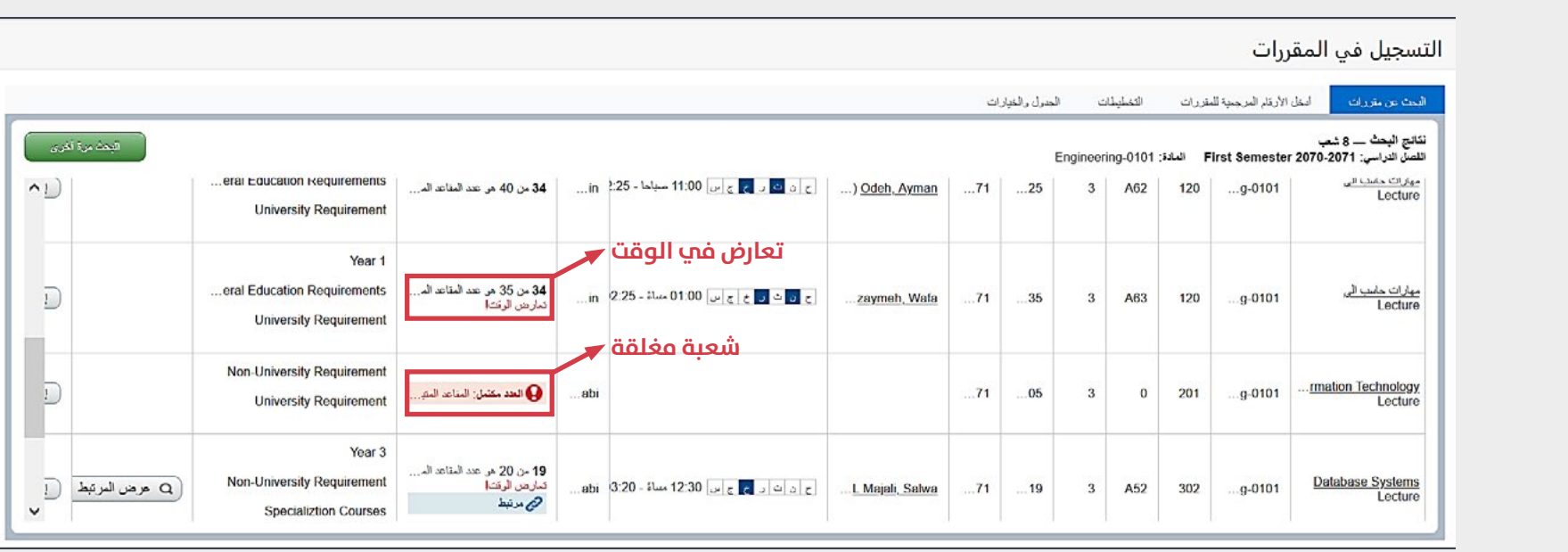

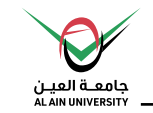

## **قيود التسجيل:**

- أنواع قيود التسجيل:
- قيود التسجيل : **ال يسمح للطالب بالتسجيل يف املساق/الشعبة يف حال عدم موافاته لقيود التسجيل الخاصة باملساق/الشعبة، بذلك تظهر رسالة باللون األحمر متنع تسجيل الطالب .**

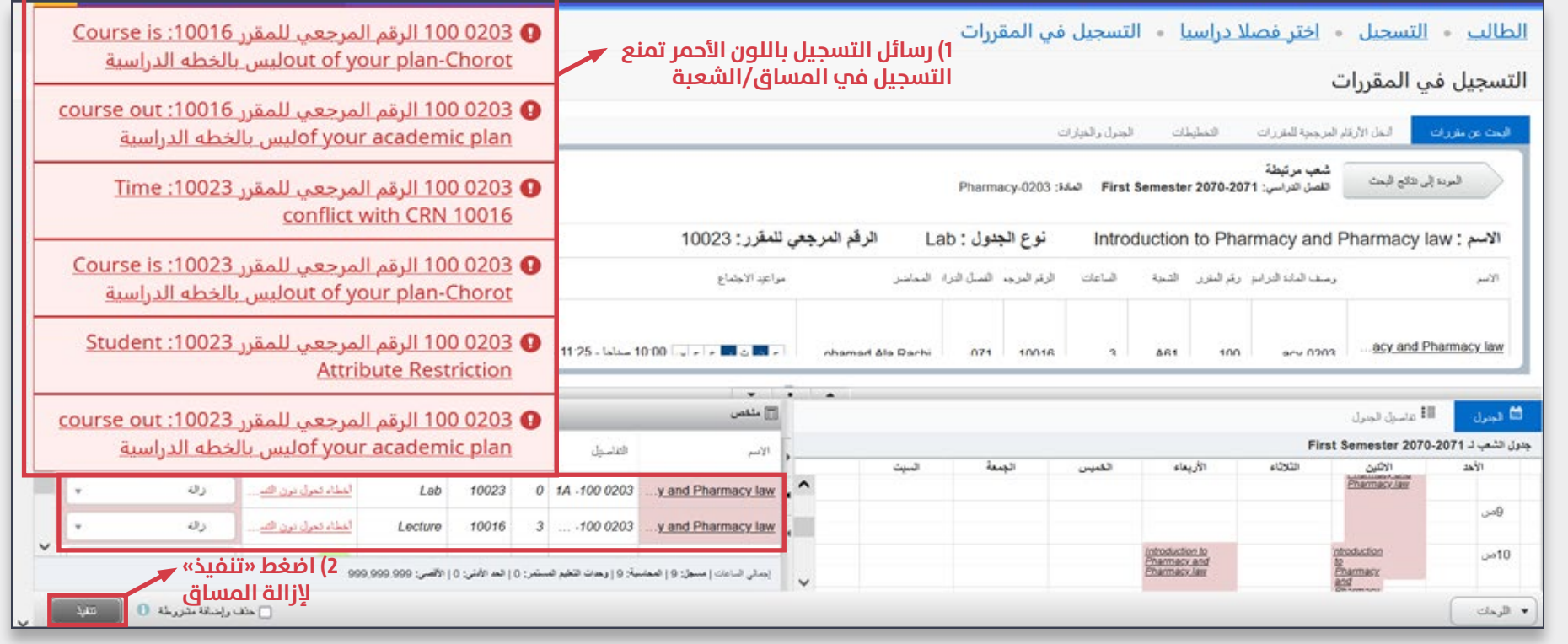

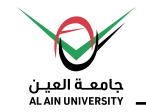

## **قيود التسجيل اإلضافية:**

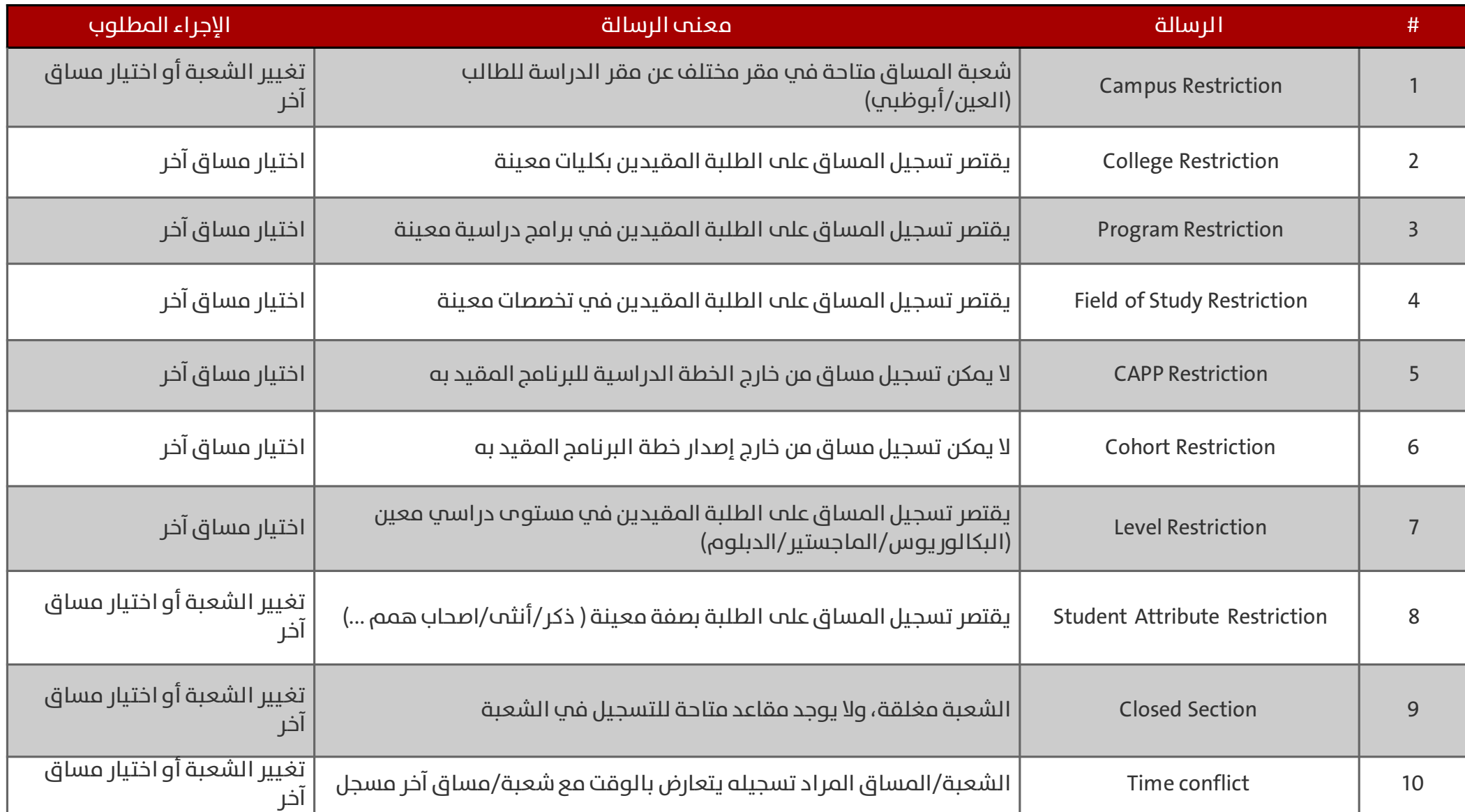

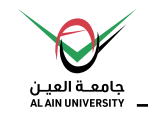

#### **قيود التسجيل اإلضافية:**

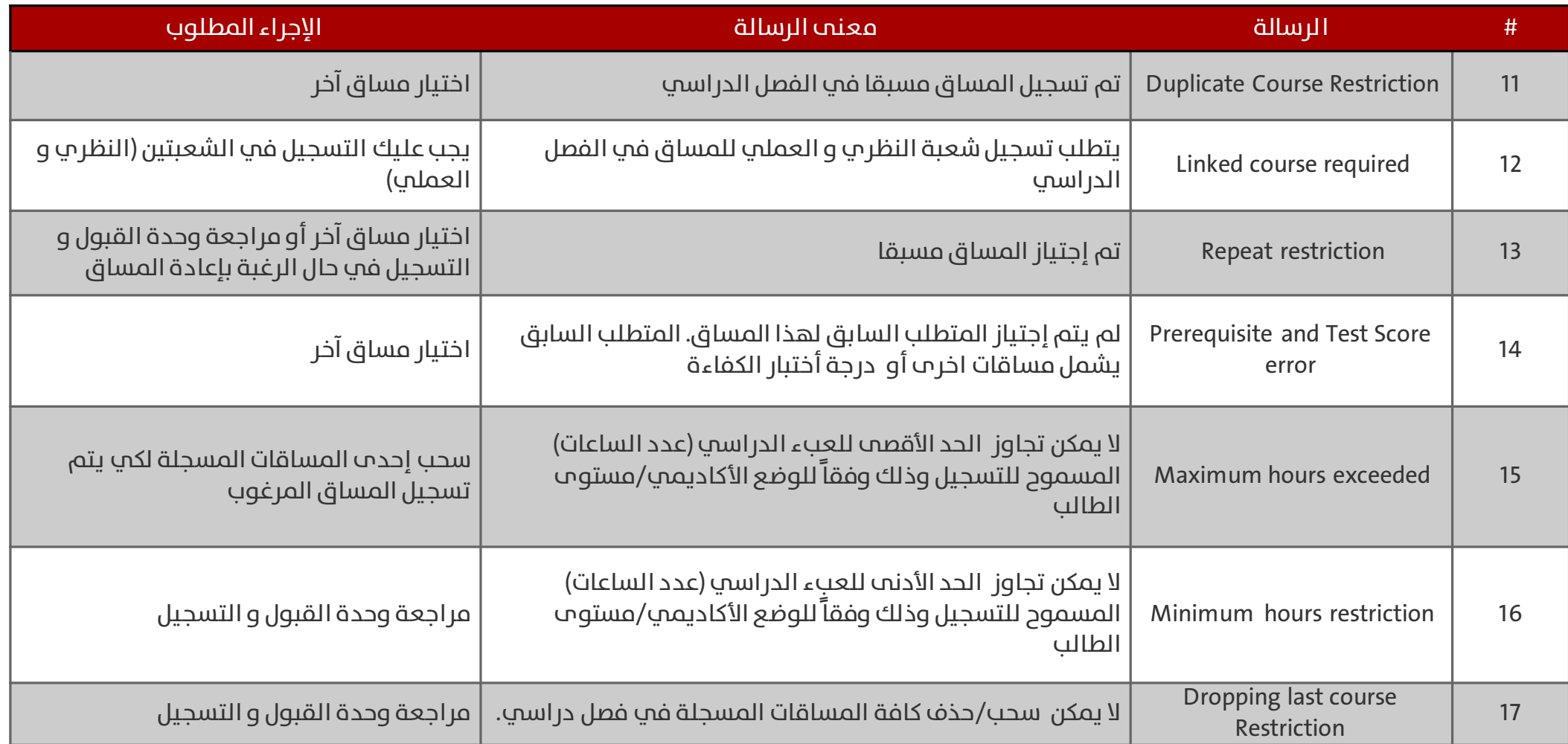

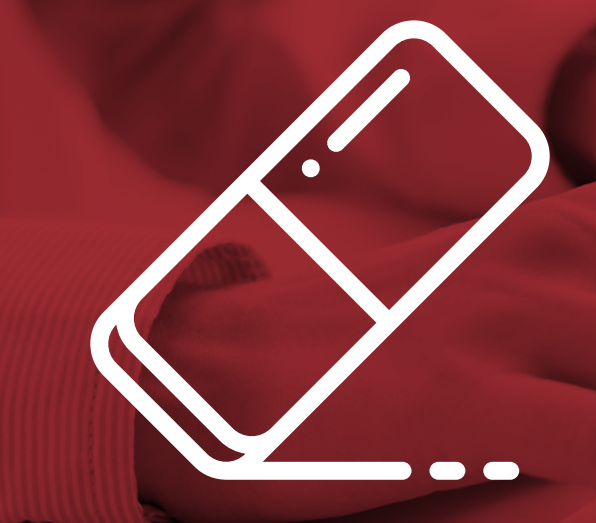

## **خطوات سحب املساقات**

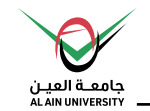

## **خطوات حذف/سحب املساقات**

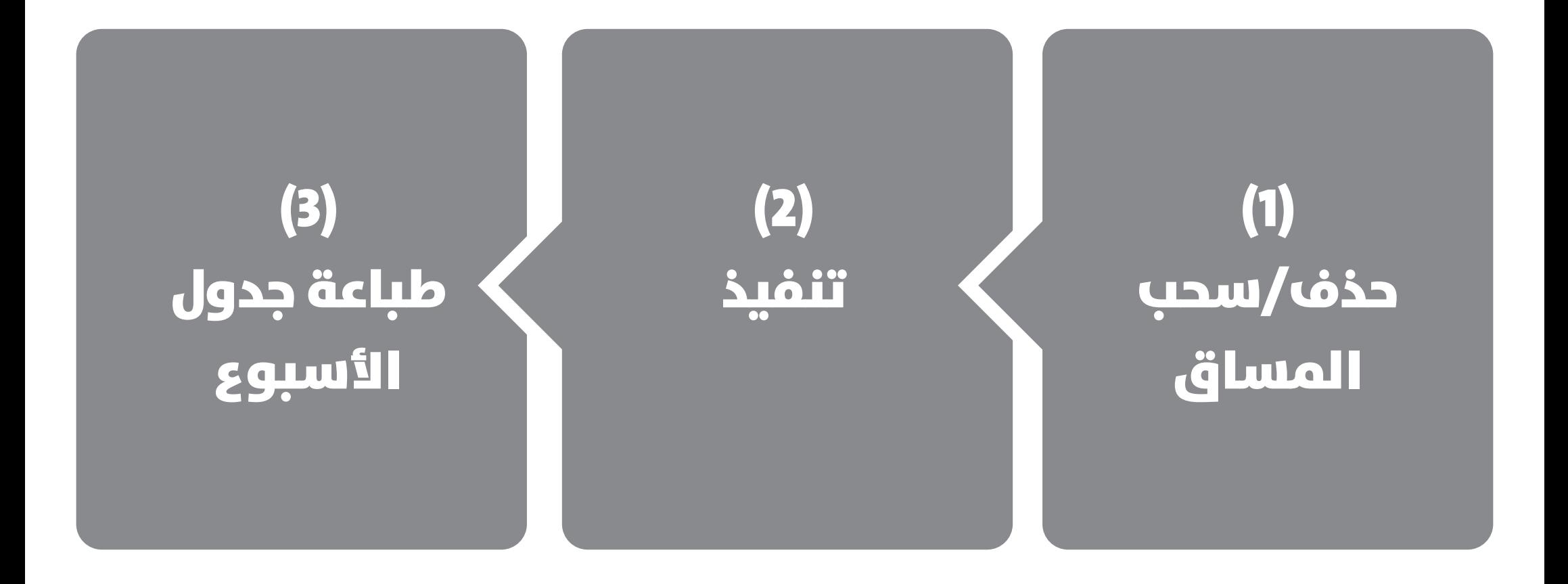

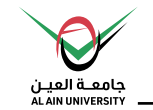

## **سحب املساق**

## حذف المساق إلكترونياً خلال فترة السحب/الإضافة المعلنة.

#### الخطوات كالتايل:

**-1 اضغط عىل »التسجيل يف املقررات«**

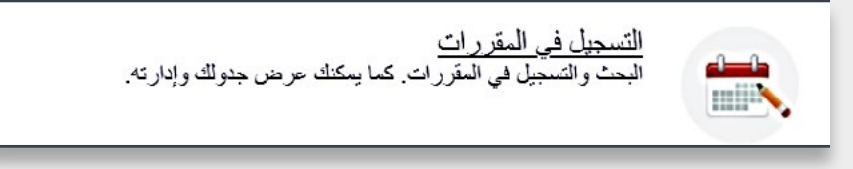

**-2 قم باختيار** الفصل الدرايس **من القامئة، ثم قم بالضغط عىل** »متابعة«

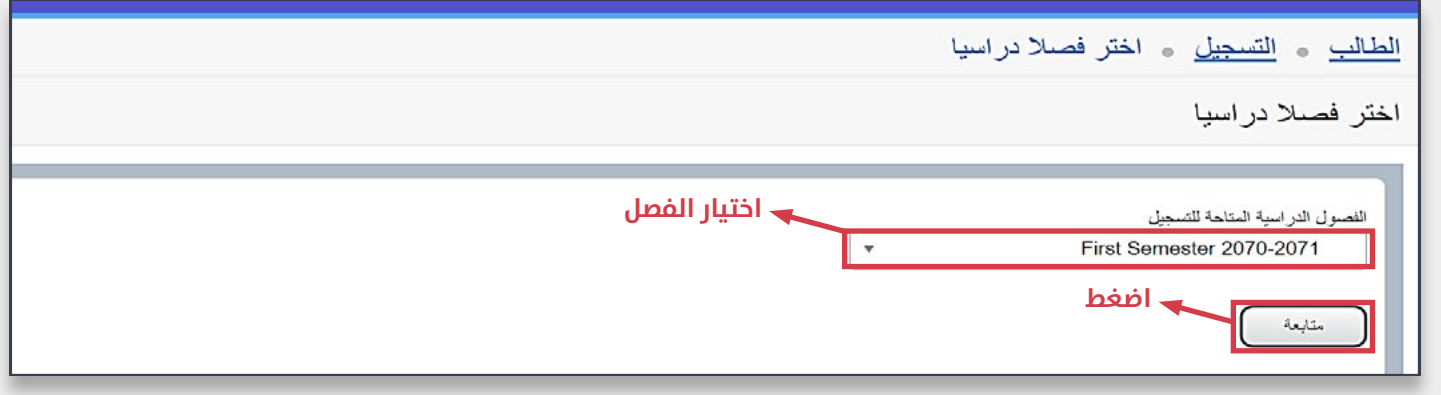

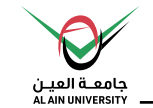

- **-3 تحديد املساق املراد سحبه يف قسم** »ملخص«.
- **-4 يتم اختيار "delete/drop web " سحب إلكرتوين من القامئة .**

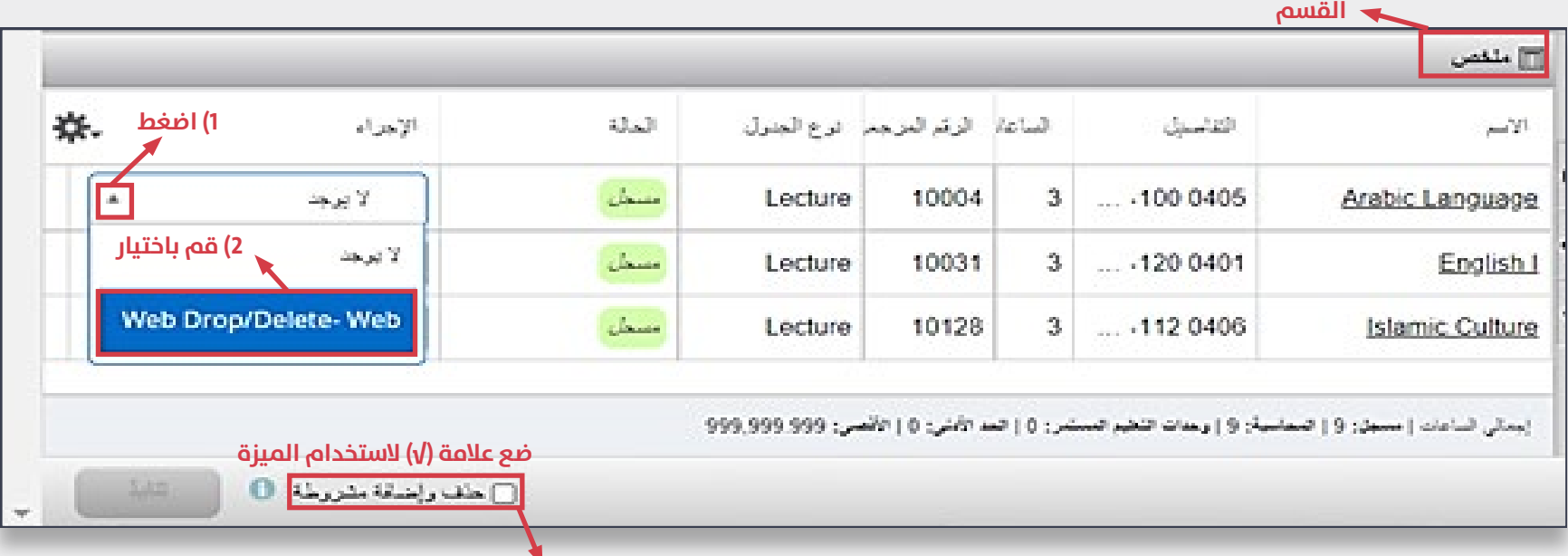

**ميــزة الســتخدامها يف حالــة الرغبــة بحــذف مســاق/ شــعبة وإضافــة مســاق/ شــعبة جديــدة للجــدول، بحيــث يتــم حــذف املسـاق/ الشـعبة فقـط يف حـال تـم اضافـة املسـاق/ الشـعبة إىل الجــدول بــدون أخطــاء.**

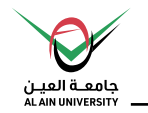

**-5 اضغط عىل** »تنفيذ«.

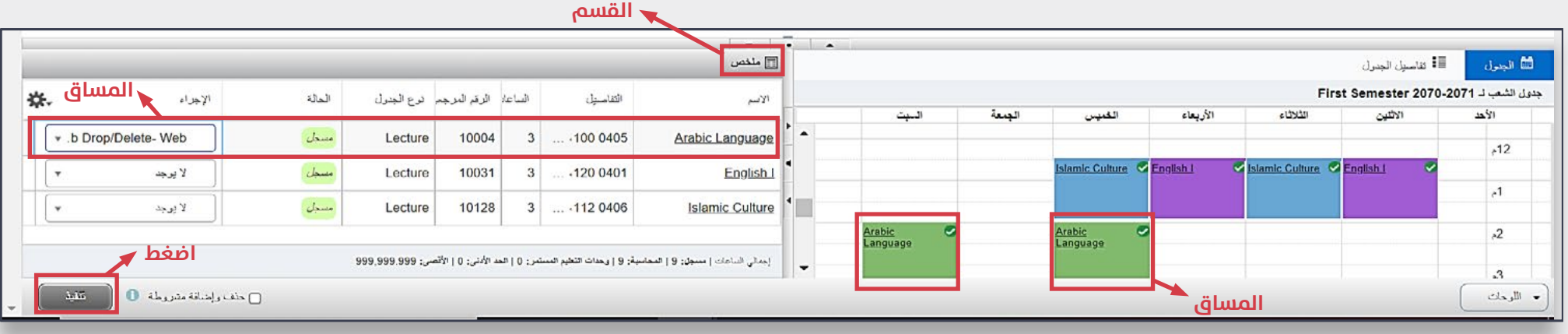

**القسم**

#### \*مالحظة مهمة:

لســـحب/حذف مســـاق لديـــه شـــعبة نظـــري و عمـــي، ســـيَطلب منـــك تاكيـــد حــــذف كليهــــما (النظـــري والعمـــي( .

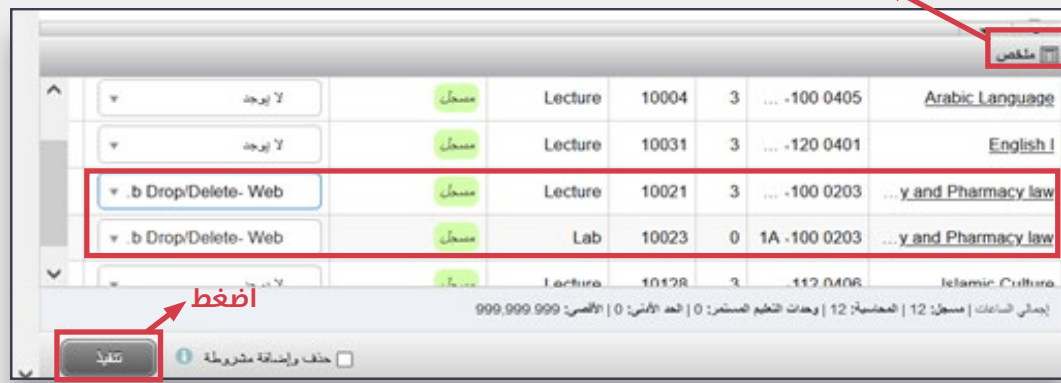

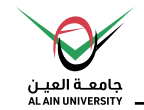

**-6 إذا قمـــت بعمـــل خطـــوات ســـحب املســـاق بنجـــاح، ســـتظهر رســـالة تنـــص عـــى »تـــم الحفـــظ بنجـــاح« وســـتتغري**  حالـــة املســـاق إىل محـــذوف.

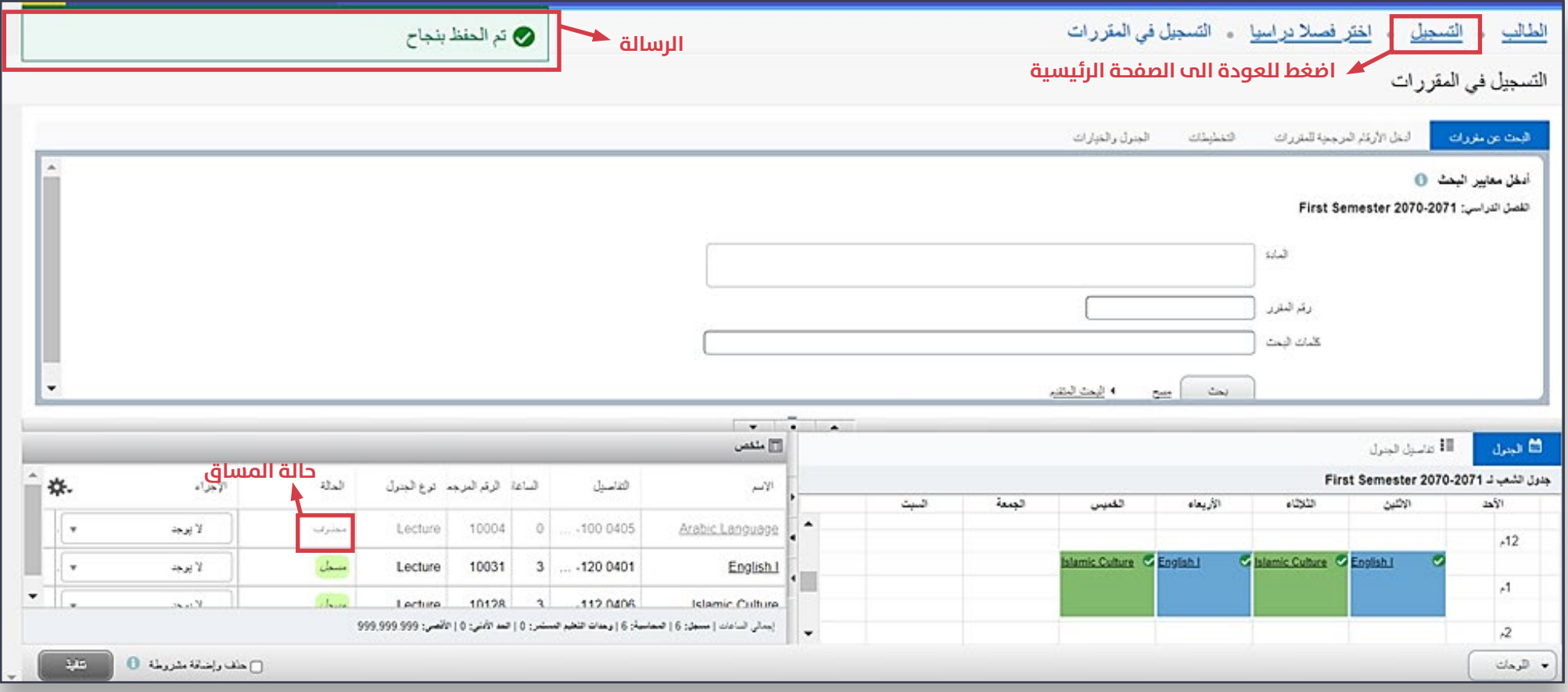

# **عرض/طباعة جدول األسبوع**

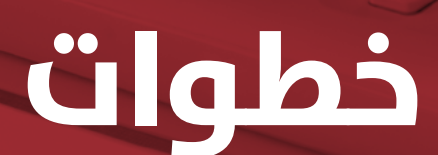

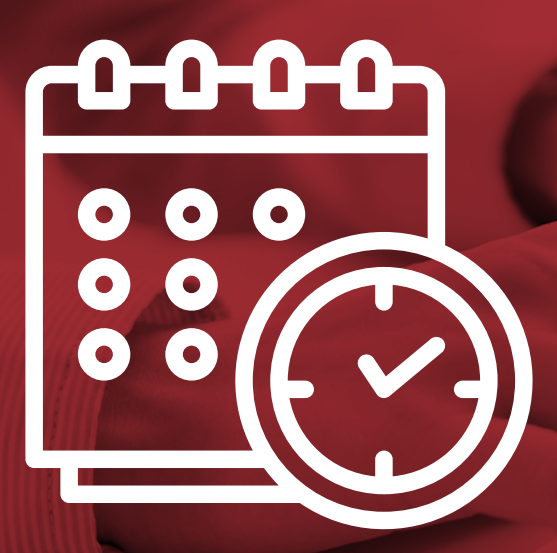

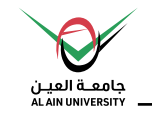

## **عرض معلومات التسجيل**

## لعرض/طباعة جدول الأسبوع للطالب للفصل الدراسي

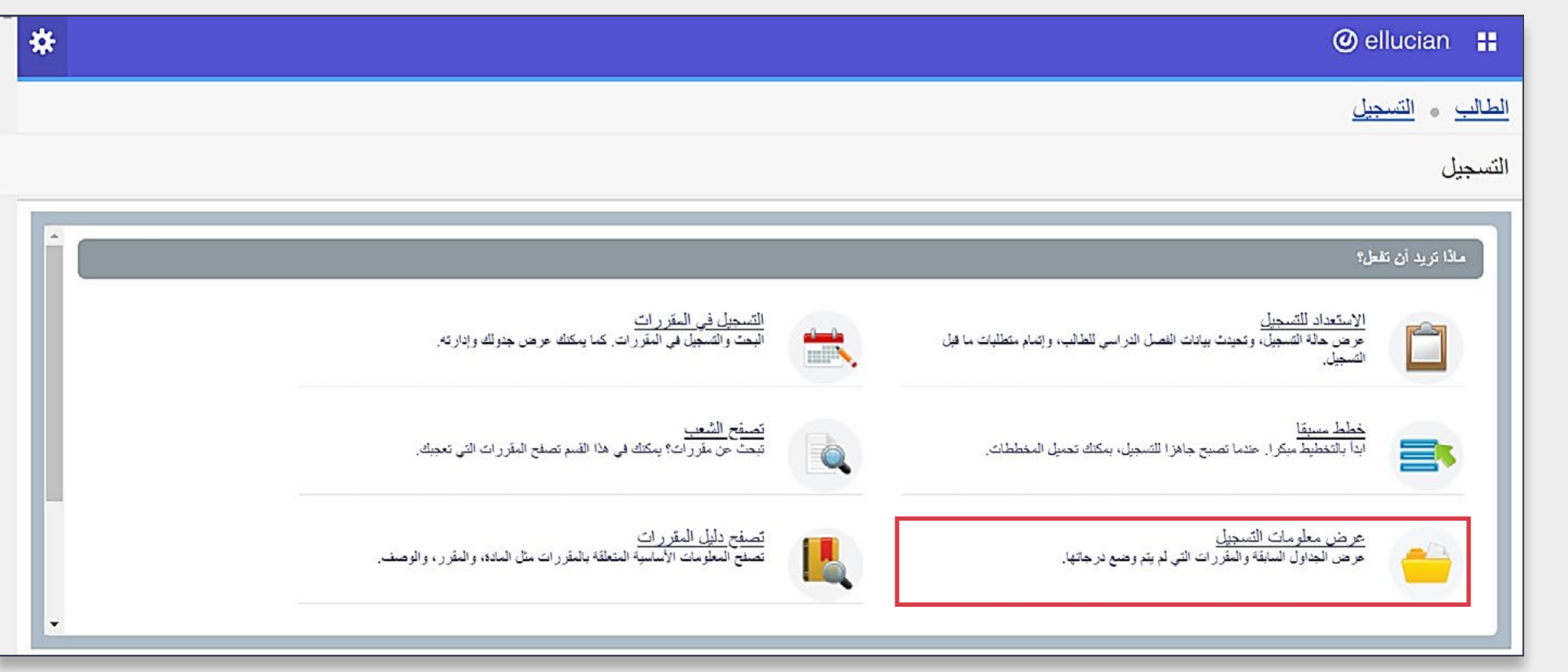

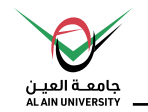

## **عرض معلومات التسجيل**

#### الخطوات كالتالي:

**-1 اضغط عىل** »عرض معلومات التسجيل«

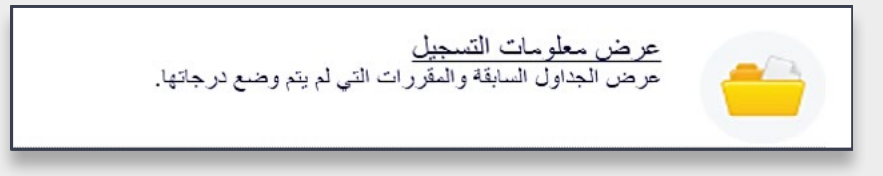

2- تحت القسم **«تصفح الجدول الدراسي»،** قم باختيار **الفصل الدراسي** من القائمة

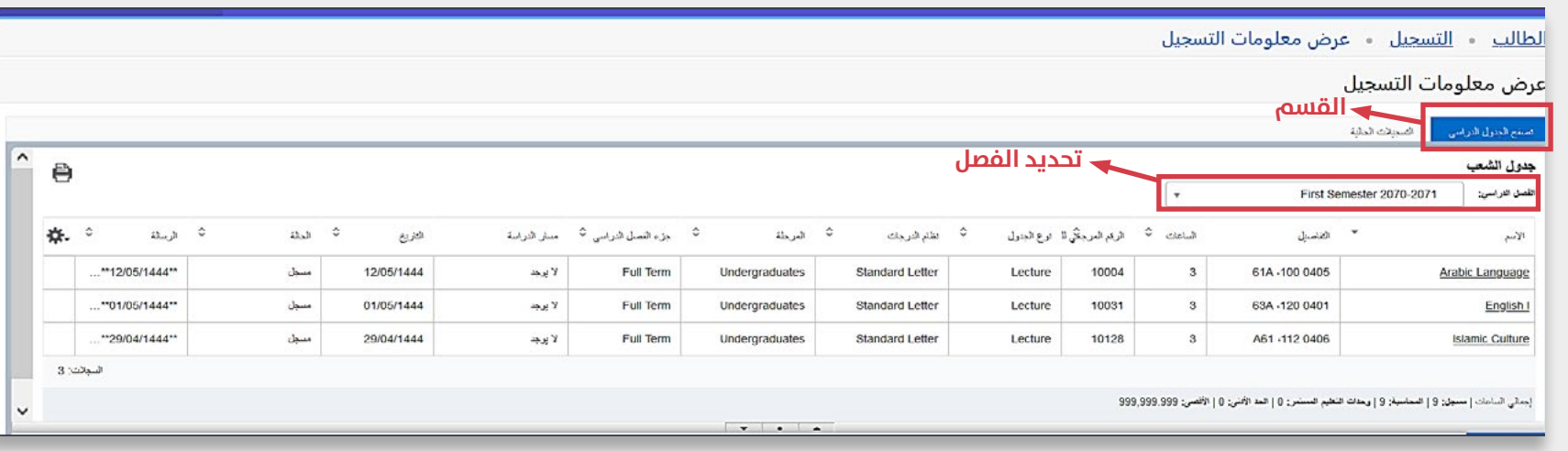

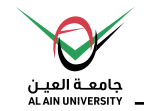

3- تحــت القســـم **«تصفــح الجــدول الــدراسي»** يتـــم عــرض محـــاضرات الأســبوع بشــكل تفصيــلي، بينـــما تحــت القســـم «**الجـدول**» يتــم عــرض المحــاضرات عــلـه هيئــة جــدول مــرئم، وذلــك للمســاقات المســجلة في الفصــل الــدراسي.

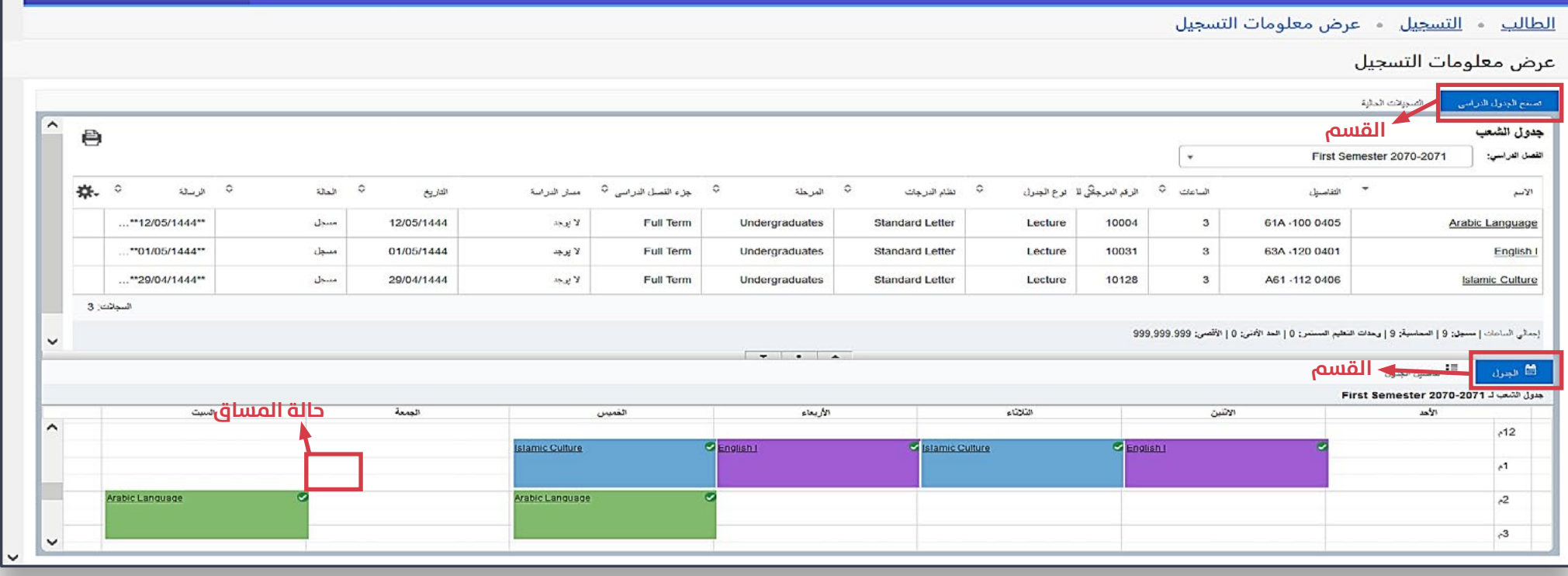

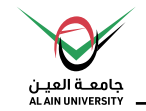

## **-4 اضغط عىل أيقونة الطابعة لطباعة جدولك الدرايس.**

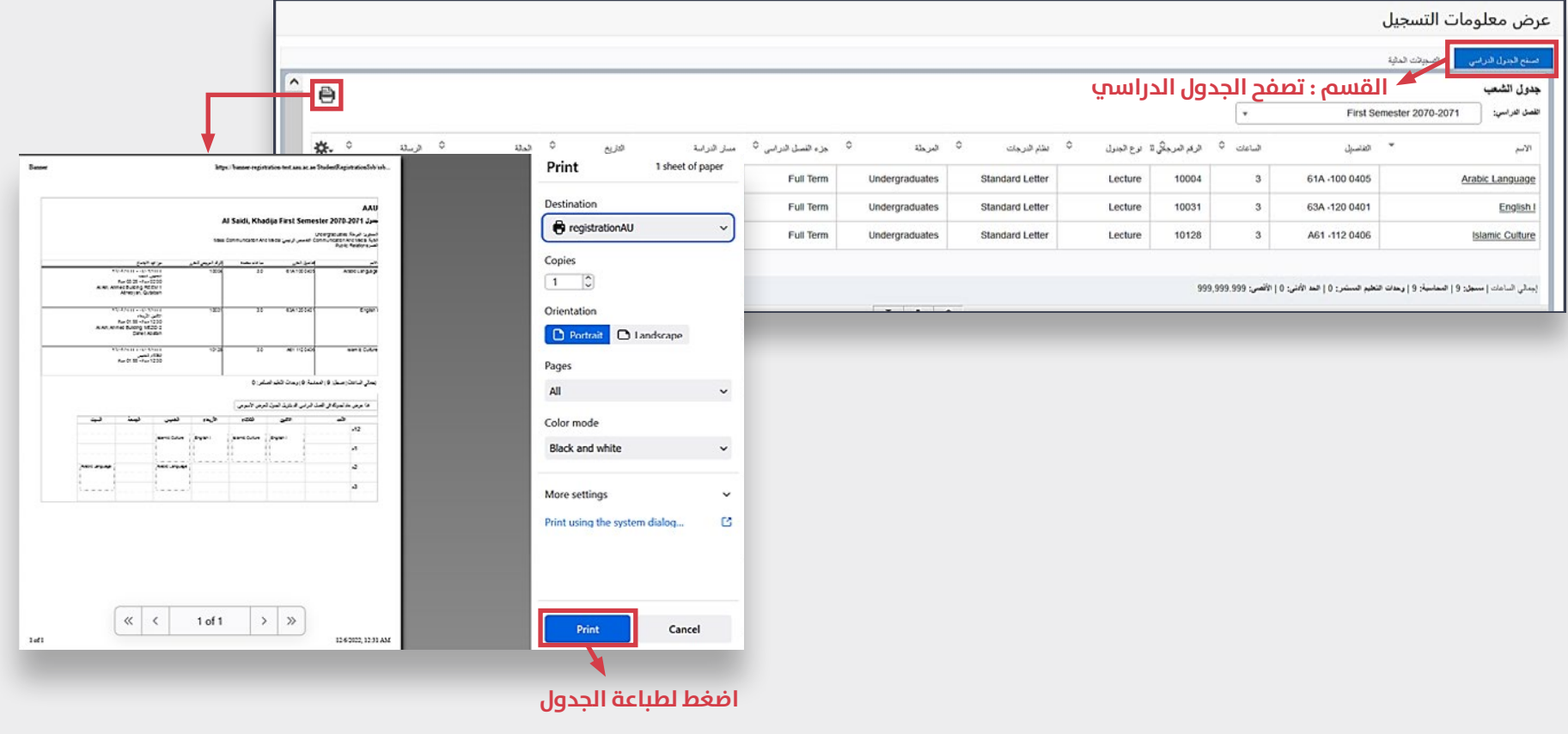

## **لالستفسارات؟**

**يف حــال مواجهــة صعوبــات يف تســجيل املســاقات، يرجــى مراجعــة وحــدة القبــول وأبوظبــي. والتســجيل يف مقــري العــن**

## **أوقات العمل الرسمية:**

- **إىل الخميــس ، مــن الســاعة 8:00 اإلثنــن حتــى 5:30 ً مســاء. صباحــاً**
- **حتـى السـاعة صباحـاً الجمعـة مـن السـاعة 8 . 12:00 ظهـراً**

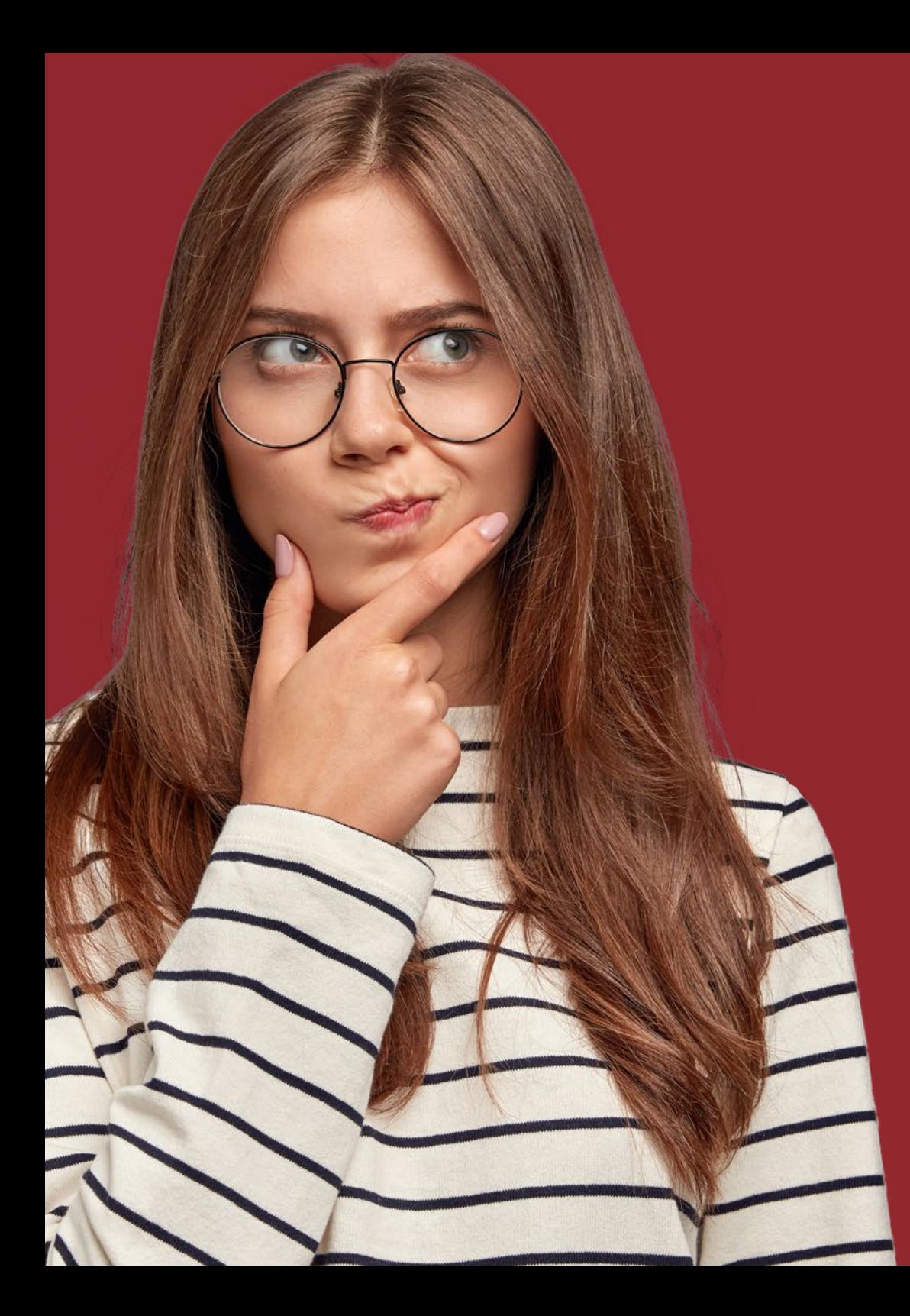